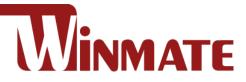

# E500RM9 5" Rugged Mobile Computer ARM A73 x 4 (2.0 GHz) + A53 x 4 (2.0 GHz)

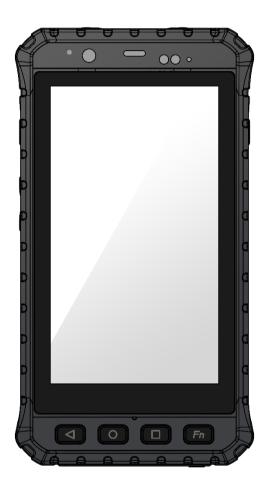

# **User Manual**

Version 1.1 Document Part No. 9152050K1003

Please read these instructions carefully before using this product, and save this manual for future use.

# Contents

| Chapter 1: Read Me First                     | 4  |
|----------------------------------------------|----|
| 1.1 Advisory Conventions                     | 4  |
| 1.2 Safety Information                       | 5  |
| 1.3 Handling and Maintenance                 | 7  |
| 1.4 Declaration of Conformity (DoC)          | 8  |
| 1.5 Copyright Notice                         | 10 |
| 1.6 Trademark Acknowledgement                | 10 |
| 1.7 Disclaimer                               | 10 |
| Chapter 2: Getting Started                   | 11 |
| 2.1 Introduction                             | 11 |
| 2.2 Unpacking                                | 11 |
| 2.3 Description of Parts                     | 12 |
| 2.4 First-Time Operation                     | 13 |
| 2.4.1 Inserting Battery Pack                 | 13 |
| 2.4.2 Installing SIM and MicroSD Card        | 14 |
| 2.4.3 Connecting to Power Supply             | 14 |
| 2.4.4 Charging the Battery                   | 14 |
| 2.5 Turning On and Off the Device            | 15 |
| 2.5.1 Turning On                             | 15 |
| 2.5.2 Turning Off                            | 15 |
| 2.6 Resetting to Factory Defaults            | 16 |
| Chapter 3: Using the Device                  | 17 |
| 3.1 Using the Touch Screen                   | 17 |
| 3.2 Waking Up the Phone                      | 17 |
| 3.3 Using the Home Screen                    | 18 |
| 3.3.1 Personalizing Home Screen              | 18 |
| 3.3.2 Viewing other parts of the Home Screen | 20 |
| 3.4 Status and Notification Icons            | 21 |
| 3.4.1 Notification Icons                     | 21 |
| 3.4.2 Status Icons                           | 21 |
| 3.5 Using the On-Screen Keyboard             | 21 |
| 3.5.1 Entering Text                          | 22 |
| 3.5.2 Editing Text                           | 23 |
| 3.6 Display Settings                         | 24 |
| 3.7 Audio Profile Settings                   | 25 |
| 3.7.1 Sound Settings                         | 25 |
| 3.7.2 Adjusting Volume                       | 25 |
| 3.8 Language and Keyboard Settings           | 26 |

| 3.9 Using the Phone                                   |    |
|-------------------------------------------------------|----|
| 3.9.1 To Make a Phone Call                            |    |
| 3.9.2 To Make a Phone Call Using Contact List         |    |
| 3.9.3 Answering or Declining Calls                    |    |
| 3.10 Messaging                                        |    |
| 3.10.1 Sending Text Messages                          |    |
| 3.10.2 Opening and Responding to Text Messages        |    |
| 3.11 About Phone                                      |    |
| Chapter 4: Winmate Kiosk Manager                      |    |
| 4.1 Lock Applications                                 |    |
| 4.2 Change Password                                   |    |
| 4.3 Unlock Applications Launcher                      |    |
| 4.4 White List App                                    |    |
| Chapter 5: Networks and Wireless Devices              |    |
| 5.1 Connecting to Mobile Networks                     |    |
| 5.2 Connecting to WLAN Networks                       |    |
| 5.2.1 Turning on WLAN and Connecting to WLAN Networks |    |
| 5.2.2 Adding WLAN Network                             |    |
| 5.3 Connecting to BT Devices                          |    |
| 5.3.1 Turning BT On or Off                            |    |
| 5.3.2 Connecting the BT Device                        |    |
| 5.3.3 Disconnecting BT Device                         | 40 |
| 5.4 Connecting to Computer via USB                    | 40 |
| 5.4.1 USB Computer Connection                         | 40 |
| 5.4.2 USB Debugging Settings                          | 41 |
| Chapter 6: Using Camera                               | 44 |
| 6.1 Capturing Photos or Video                         |    |
| 6.1.1 Opening Camera                                  |    |
| 6.1.2 Taking Pictures                                 |    |
| 6.1.3 Switching Between Front and Rear Cameras        |    |
| 6.1.4 Viewing pictures                                | 45 |
| 6.1.5 Shooting Videos                                 | 45 |
| 6.2 The Gallery                                       | 45 |
| Chapter 7: Battery Warm Swap (Optional)               | 46 |
| Chapter 8: Capturing Data                             | 47 |
| 8.1 Using NFC (Optional)                              | 47 |
| 8.2 Using Barcode Reader (Optional)                   | 48 |
| 8.2.1 Turn On and Off Barcode Reader                  | 48 |
| 8.2.2 Change the Barcode Symbologies                  | 49 |
| 8.2.3 Add Commands to the Barcode Output              |    |

| 8.2.4 Change the Barcode Reader Scan Type        | 50 |
|--------------------------------------------------|----|
| 8.2.5 Change the WDC Setting or Reset to Default | 50 |
| 8.2.6 Scanning Barcodes                          | 51 |
| 8.2.7 Scanning Tips and Considerations           | 51 |
| 8.3 Using Smart Card Reader (Optional)           | 52 |
| 8.3.1 Use Smart Card Reader                      | 52 |
| 8.3.2 Smart Card Reader SDK                      | 53 |
| 8.4 Using Fingerprint Scanner (Optional)         | 53 |
| 8.5 Docking Connector Pin Definition             | 53 |
| 8.6 Hand Strap Installation                      | 54 |
| Appendix                                         | 55 |
| Appendix A: Basic Troubleshooting                | 55 |
| Appendix B: Software Development Kit             | 56 |
| Appendix C: Product Specifications               | 57 |
| Appendix D: OS Image Update                      | 58 |
| Appendix E: OTA Update Guide                     | 58 |

## **Chapter 1: Read Me First**

### **1.1 Advisory Conventions**

Four types of advisories are used throughout the user manual to provide helpful information or to alert you to the potential for hardware damage or personal injury. These are Notes, Important, Cautions, and Warnings. The following is an example of each type of advisory.

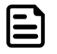

#### Note:

A note is used to emphasize helpful information

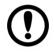

#### Important:

An important note indicates information that is important for you to know.

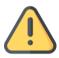

**Caution** A Caution alert indicates potential damage to hardware and explains how to avoid the potential problem.

**Attention** Unealerted'attention indique un dommage possible à l'équipement et explique comment éviter le problèm e potentiel.

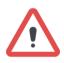

**Warning!** An Electrical Shock Warning indicates the potential harm from electrical hazards and how to avoid the potential problem.

**Avertissement!** Un Avertissement de Choc Electrique indique le potentiel de chocs sur des emplacements électriques et comment é vitres problèmes.

### **1.2 Safety Information**

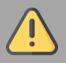

#### Precaution on Battery Pack *Précaution avec le bloc-pile*

Do Not Disassemble, Modify, or Insert Sharp Objects Into the Battery Pack. Electrolyte leakage, generation of heat, ignition or rupture may result.

[FR] Ne pas démonter, modifier, ou insérer des objets pointus à l'intérieur du bloc-pile. Une fuite d'électrolyte, la génération de chaleur, l'amorçage ou la rupture peuvent être occasionnés.

Do Not Short the Positive (+) and Negative (-) Terminals of the Battery. Generation of heat, ignition or rupture may result. When carrying or storing the device, do not place the battery pack together with articles that may contact electricity.

[FR] Ne pas court-circuiter les bornes Positive (+) et Négative (-) de la pile, la génération de chaleur, l'amorçage ou la rupture peuvent être occasionnés. Lors du transport et du rangement de l'appareil, ne pas placer le blocpile en même temps que des articles pouvant créer un contact électrique.

Do Not Apply Shocks to the Battery by Dropping It or Applying Strong Pressure to It. Electrolyte leakage, generation of heat, ignition or rupture of battery may occurs.

[FR] Ne pas faire subir de choc à la pile en la laissant tomber ou en appliquant une forte pression dessus. Une fuite d'électrolyte, la génération de chaleur, l'amorçage ou la rupture peuvent être occasionnés.

Do Not Charge the Battery Other Than Methods Those Specified In This Manual. If the battery is not charged using one of the specified methods, electrolyte leakage, generation of heat, ignition or rupture may result.

[FR] Ne pas charger la pile par d'autres méthodes que celles spécifiées dans ce manuel. Si la pile n'est pas chargée en utilisant l'une des méthodes spécifiées, une fuite d'électrolyte, la génération de chaleur, l'amorçage ou la rupture peuvent être occasionnés. When the Battery Pack Has Deteriorated, Replace It with a New Battery. Continued use of a damaged battery pack may result in heat generation, ignition or battery rupture.

[FR] Lorsque la pile est détériorée, la remplacer par une nouvelle pile. L'utilisation continue d'une pile endommagée peut occasionner une génération de chaleur, l'amorçage ou la rupture de la pile.

Do Not Expose the Battery Pack to Excessive Heat, or Extreme Heat (Near Fire, in Direct Sunlight for example) Generation of heat, ignition or rupture may result

[FR] Ne pas exposer le bloc-pile à une Chaleur Excessive, ou une Chaleur Extrême (Près d'un feu, sous la lumière du soleil par exemple)Une production de chaleur, l'amorçage ou la rupture peuvent être occasionnés

Do Not Use the Battery Pack With Any Other Products. The battery pack is rechargeable and is only designed for this specific product. If it is used with a product other than the specified product, electrolyte leakage, generation of heat, ignition or rupture may result.

[FR] Ne pas utiliser avec un autre produit La batterie est rechargeable et a été conçue pour un produit spécifique. Si elle est utilisée sur un produit différent

de celui pour lequel elle a été conçue, des pertes d'électrolytes et une production de chaleur sont possibles, elle risque également de prendre feu ou de casser.

Do Not Use This Product With Battery Other Than the One Specified.

[FR] Ne pas utiliser ce produit avec une batterie autre que celle spécifiée

Discontinue using device immediately if you notice the battery is swelling, or looks puffy or misshapen. Do not attempt to charge or use the device. Do not handle a damaged or leaking battery. Do not let leaking battery fluid come into contact with your eyes, skin or clothing.

[FR] Si vous remarquez une pile gonflée, élargie ou anormale, cesser l'utilisation de l'appareil immédiatement. N'essayez pas de recharger l'appareil ou de l'utiliser. Ne pas manipuler une pile qui fuit ou qui est endommagée. Ne laissez pas de liquide qui fuit entrer en contact avec vos yeux, votre peau ou vos vêtements.

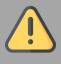

General Product Safety Sécurité générale des produits

Do not block any ventilation openings. Do not place the product against a wall or in an enclosed space as doing so might impede the flow of cooling air.

[FR] Ne pas bloquer les ouvertures de ventilation. Ne pas placer le produit contre un mur ou dans un espace clos de façon à entraver la circulation de l'air de refroidissement.

Do not place the product near any heat sources such as radiators, warm air intakes, stoves or other heat-generating devices (including amplifiers or other heat producing equipment).

[FR] Ne pas placer le produit près d'une source de chaleur comme des radiateurs, les arrivées d'air chaud, poêles ou autres produits générant de la chaleur (y compris les amplificateurs ou autre équipement produisant de la chaleur.)

Protect the power cord from being crushed or pinched, particularly in the area of the plugs, any receptacles used, and the point of exit from the apparatus. Do not break off the ground pin of the power cord.

[FR] Émpêcher le cordon d'alimentation d'être écrasé ou pincé, en particulier dans les zones de prises, des containers utilisés, et du point de sortie de l'appareil. Ne pas casser la broche de terre du cordon d'alimentation.

Do not disregard the safety that a polarized or grounded connection can provide. A polarized connection consists of two plugs, one of which is larger than the other. A grounded connection has two blades and a third one that is grounded. If the main plug provided cannot be inserted into your outlet, consult an electrician to replace your obsolete outlet.

[FR] Ne pas ignorer la sécurité qu'une prise polarisée ou une prise de terre peut prévoir. Une prise polarisée se compose de deux fiches, dont l'une est plus large que l'autre. Une prise de terre possède deux lames et une troisième qui est la terre. Si la fiche principale fournie ne peut être insérée dans votre prise, consultez un électricien pour remplacer votre prise obsolète.

Use only accessories specified by the manufacturer.

[FR] Utiliser uniquement les accessoires spécifiés par le fabricant.

This product should not be used near water such as bathtubs, sinks, swimming pools, wet basement, etc.

[FR] Ce produit ne dois pas être utilisé près de l'eau comme les baignoires, les éviers, les piscines, les sous-sols humides, etc.

Use only with its transport carriage, stand, tripod, console or table specified by the manufacturer or sold with the product. When using a carriage, move the carriage assembly with the product carefully to avoid damage from falling over.

[FR] Utiliser uniquement avec son chariot de transport, support, trépied, console ou table spécifiés par le fabricant ou vendu avec le produit. Lors de l'utilisation d'un charriot, déplacez l'ensemble chariot avec le produit avec soin pour éviter tout dommage de chute.

Unplug this apparatus during lightning storms or when it is not being used for long periods. [FR] Débrancher cet appareil durant les orages ou lorsqu'il n'est pas utilisé pendant de longues périodes.

Refer all servicing to qualified service personnel. A technical intervention is required when the apparatus has been damaged in any way, for example if the power cord or plug is damaged, liquid has been spilled or objects have fallen inside the unit, if the product has been exposed to rain or moisture, if it does not operate normally or if it has been dropped.

[FR] Confier toute réparation à du personnel qualifié. Une intervention technique est nécessaire lorsque l'appareil a été endommagé de quelque façon, par exemple si le cordon d'alimentation ou la fiche est endommagé, du liquide a été renversé ou des objets sont tombés à l'intérieur de l'unité, si le produit a été exposé à la pluie ou à l'humidité, s'il ne fonctionne pas normalement ou s'il a été jeté.

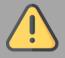

#### General Guideline Directive générale

It is recommended to reboot the device when some functions are defect or inactive. If it still can't solve the problems, please contact your dealer or agent.

Il est recommandé de redémarrer l'appareil lorsque certaines fonctions sont défectueuses ou inactives. Si le problème persiste, veuillez contacter votre revendeur ou votre agent.

### **1.3 Handling and Maintenance**

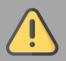

#### General Guideline *Guide Général*

Keep the product at least 13 cm (5 inches) away from electrical appliances that can generate a strong magnetic field such as TV, refrigerator, motor, or a large audio speaker. [FR] Garder le produit au moins à 13 cm (5 pouces) de distance des appareils électriques qui peuvent générer un fort champ magnétique comme une télévision, un réfrigérateur, un moteur, ou un important haut-parleur.

Do not place heavy objects on top of the tablet computer as this may damage the display. [FR] Ne pas placer d'objets lourds sur le dessus de l'ordinateur tablette cela peut endommager l'écran.

The screen surface can be easily scratched. Use with care. Do not use paper towels to clean the display but use the included cleaning cloth. Avoid touching it with a pen or pencil. [FR] La surface de l'écran peut être facilement rayée. Utiliser avec précaution. Ne pas utiliser de serviette en papier pour nettoyer l'écran mais utiliser le chiffon de nettoyage inclus. Éviter de toucher avec un stylo ou un crayon.

To maximize the life of the backlight in the display, allow backlight to automatically turn off as a result of power management. Avoid using a screen saver or other software that prevents the power management from working.

[FR] Pour maximiser la durée de vie du rétroéclairage de l'écran, autoriser le rétroéclairage résultant de la gestion de l'alimentation. Éviter d'utiliser un économiseur d'écran ou un autre logiciel empêchant la gestion de l'alimentation de fonctionner.

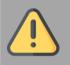

#### Cleaning Guideline *Guide de nettoyage*

Use a soft cloth moistened with water or a nonalkaline detergent to wipe the exterior of the product.

[FR] Utiliser un chiffon doux humidifié avec de l'eau ou un détergeant non alcalin pour essuyer l'extérieur du produit. Gently wipe the display with a soft, lint-free cloth. Do not use alcohol or detergent on the product.

[FR] Essuyer délicatement l'écran avec un chiffon doux non pelucheux. Ne pas utiliser d'alcool ou un détergent sur le produit.

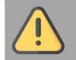

#### Touchscreen Guideline *Guide de l'écran tactile*

Use your finger or the stylus on the display. Using sharp or metallic object may cause scratches and damage the display, thereby causing errors.

[FR]Utiliser votre doigt ou le stylet sur l'écran. L'utilisation d'un objet pointu ou métallique peut provoquer des rayures.

Use a soft cloth to remove dirt on the display. The touchscreen surface has a special protective coating that prevents dirt from sticking to it. Not using a soft cloth may cause damage to the special protective coating on the touchscreen surface. To clean off hard to remove dirt, blow some steam on the particular area and gently wipe away using a soft cloth.

[FR]Utiliser un chiffon doux pour enlever la poussière sur l'écran. La surface de l'écran tactile a un revêtement protecteur spécial empêchant la saleté de se coller à lui. Ne pas utiliser un chiffon doux peut endommager le revêtement spécial sur la surface de l'écran tactile. Pour nettoyer les saletés plus difficiles à enlever, souffler de la buée sur la zone particulière et essuyer doucement avec un chiffon doux.

Do not use excessive force on the display. Avoid placing objects on top of the display as this may cause the glass to break.

[FR]Ne pas utiliser une force excessive sur l'écran. Éviter de placer des objets au dessus de l'écran cela pourrait provoquer une cassure du verre.

When there is a noticeable discrepancy in the operation of the touchscreen function (your touch does not correlate to the proper location on the screen), recalibrate the touchscreen display.

[FR]Lorsqu'il y a un écart sensible dans le fonctionnement de l'écran tactile (votre contact ne correspond pas à la bonne position sur l'écran), recalibrer l'écran tactile.

### **1.4 Declaration of Conformity (DoC)**

#### **FCC Statement**

This device complies with part 15 FCC rules.

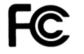

- Operation is subject to the following two conditions:
- This device may not cause harmful interference.
  - This device must accept any interference received including interference that may cause undesired operation

This equipment has been tested and found to comply with the limits for a class "B" digital device, pursuant to part 15 of the FCC rules. These limits are designed to provide reasonable protection against harmful interference when the equipment is operated in a commercial environment. This equipment generates, uses, and can radiate radio frequency energy and, if not installed and used in accordance with the instruction manual, may cause harmful interference to radio communications. Operation of this equipment in a residential area is likely to cause harmful interference in which case the user will be required to correct the interference at him own expense.

#### **CE Notice (European Union)**

Electromagnetic Compatibility Directive (2014/30/EU)

- EN 55035: 2017 /A11: 2020
- EN 55032: 2015+A11:2020
   IEC61000-4-2: 2008
  - EN 61000-3-2: 2019+A1:2021
    - IEC61000-4-3: 2020
- EN 61000-3-3: 2013+A2:2021
  - o IEC61000-4-4: 2012
  - o IEC61000-4-5: 2014/A1:2017
  - o IEC61000-4-6: 2013+COR1:2015
  - o IEC61000-4-8: 2009
  - IEC61000-4-11:2020
- Low Voltage Directive (2014/35/EU)
- EN 62368-1:2014 + A11:2017

This equipment is in conformity with the requirement of the following EU legislations and harmonized standards. Product also complies with the Council directions.

#### FEDERAL COMMUNICATIONS COMMISSION INTERFERENCE STATEMENT

This equipment has been tested and found to comply with the limits for a Class B digital device, pursuant to part 15 of the FCC Rules. These limits are designed to provide reasonable protection against harmful interference in a residential installation. This equipment generates, uses and can radiate radio frequency energy and, if not installed and used in accordance with the instructions, may cause harmful interference to radio communications. However, there is no guarantee that interference will not occur in a particular installation. If this equipment does cause harmful interference to radio or television reception, which can be determined by turning the equipment off and on, the user is encouraged to try to correct the interference by one or more of the following measures:

-Reorient or relocate the receiving antenna.

-Increase the separation between the equipment and receiver.

-Connect the equipment into an outlet on a circuit different from that to which the receiver is connected.

-Consult the dealer or an experienced radio/ TV technician for help.

#### **CAUTION:**

Any changes or modifications not expressly approved by the grantee of this device could void the user's authority to operate the equipment.

This device complies with Part 15 of the FCC Rules. Operation is subject to the following two conditions: (1) this device may not cause harmful interference, and (2) this device must accept any interference received, including interference that may cause undesired operation.

#### **RF Exposure Information (SAR)**

This device meets the government's requirements for exposure to radio waves. This device is designed and manufactured not to exceed the emission limits for exposure to radio frequency (RF) energy set by the Federal Communications Commission of the U.S. Government.

The exposure standard employs a unit of measurement known as the Specific Absorption Rate, or SAR. The SAR limit set by the FCC is 1.6 W/kg. Tests for SAR are conducted using standard operating positions accepted by the FCC with the EUT transmitting at the specified power level in different channels.

The FCC has granted an Equipment Authorization for this device with all reported SAR levels evaluated as in compliance with the FCC RF exposure guidelines. SAR information on this device is on file with the FCC and can be found under the Display Grant section of www.fcc.gov after searching on FCC ID: PX9E500RM9.

#### Canada, Industry Canada (IC) Notices

This device contains licence-exempt transmitter(s)/receiver(s) that comply with Innovation, Science and Economic Development Canada's licence-exempt RSS(s). Operation is subject to the following two conditions:

(1) This device may not cause interference.

(2) This device must accept any interference, including interference that may cause undesired operation of the device.

#### Canada, avis d'Industry Canada (IC)

L'émetteur/récepteur exempt de licence contenu dans le présent appareil est conforme aux CNR d'Innovation, Sciences et Développement économique Canada applicables aux appareils radio exempts de licence. L'exploitation est autorisée aux deux conditions suivantes :

- 1. L'appareil ne doit pas produire de brouillage;
- 2. L'appareil doit accepter tout brouillage radioélectrique subi, même si le brouillage est susceptible d'en compromettre le fonctionnement.

#### **Radio Frequency (RF) Exposure Information**

The radiated output power of the Wireless Device is below the Industry Canada (IC) radio frequency exposure limits. The Wireless Device should be used in such a manner such that the potential for human contact during normal operation is minimized.

This device has been evaluated for and shown compliant with the IC Specific Absorption Rate ("SAR") limits when operated in portable exposure conditions.

### **1.5 Copyright Notice**

No part of this document may be reproduced, copied, translated, or transmitted in any form or by any means, electronic or mechanical, for any purpose, without the prior written permission of the original manufacturer.

#### **1.6 Trademark Acknowledgement**

Brand and product names are trademarks or registered trademarks of their respective owners.

### **1.7 Disclaimer**

Winmate Inc. reserve the right to make changes, without notice, to any product, including circuits and/or software described or contained in this manual in order to improve design and/or performance. We assume no responsibility or liability for the use of the described product(s) conveys no license or title under any patent, copyright, or masks work rights to these products, and make no representations or warranties that these products are free from patent, copyright, or mask work right infringement, unless otherwise specified. Applications that are described in this manual are for illustration purposes only. We make no representation or guarantee that such application will be suitable for the specified use without further testing or modification.

# **Chapter 2: Getting Started**

This chapter tells you step by step how to get the mobile computer up and running.

### **2.1 Introduction**

Congratulations on purchasing Winmate® 5-inch Rugged Mobile Computer E500RM9.

Winmate® E500RM9 Rugged Mobile Computer is an enterprise-class Rugged Mobile Computer with powerful mobile computing solution. The E500RM9 Series Rugged Mobile Computer packs WLAN, BT, GPS, and WWAN function - all into a single device. With great multiple wireless communicate design, this product will be applicable to mobile worker, business application, and IT requirements.

#### Highlights

- ARM A73 x 4 (2.0 GHz) + A53 x 4 (2.0 GHz)
- 5" 1280 x 720 resolution
- Android<sup>™</sup> 11.0
- Rated for extreme temperature use

### 2.2 Unpacking

Check and identify the standard supplied accessories. **Standard factory shipment list:** 

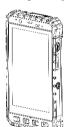

E500RM9 Varies by product specifications

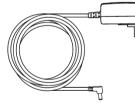

**Power Plug** Varies by country

#### **Optional Accessories:**

- Charging Dock DD-E50R-2: Part No.98TA05Z00002 MD-E50R-6: Part No. 98DP05A00001
- Battery Part No. 98K004A0000N
   3.7V 3900mAh Li-ion removable battery

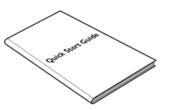

Quick Start Guide (Hardcopy) Part No. 9152111K105B

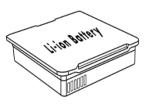

Li-ion Battery Part No. 3200000001K

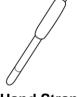

Hand Strap Part No. 9B000000416

- Battery Charging Dock BD-3900-2: Part No.98K004A0000G BD-3900-6: Part No. 98K000A0004G
- Micro SD Card Part No.7600000000V

# **2.3 Description of Parts**

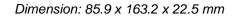

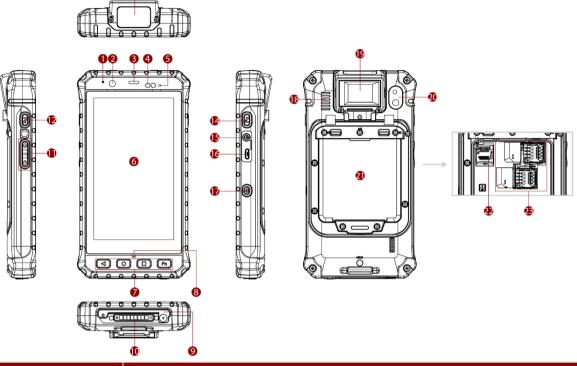

| No | Item                         | Description                                                                                                    |  |  |  |  |
|----|------------------------------|----------------------------------------------------------------------------------------------------|--|--|--|--|
| 1  | Microphone                   | For audio recording and communication.                                                                                                    |  |  |  |  |
| 2  | Front Camera                 | 8 Megapixel Webcam                                                                                                    |  |  |  |  |
| 3  | Front Receiver               | Use to listen during a phone conversation.                                                                                                   |  |  |  |  |
| 4  | Light Sensor                 | Detect the availability of light and automatically control the brightness of a screen backlight intensity                                    |  |  |  |  |
| 5  | LED Indicator                | LED indicator indicates the battery power or charging status.                                                                                |  |  |  |  |
|    |                              | <ul> <li>Red: 0~89%</li> <li>Green: 90~100%</li> <li>Off: the mobile computer is not charging nor properly connected.</li> </ul>             |  |  |  |  |
| 6  | 5" Touch Screen              | Display and act as one of the inputs for the mobile computer                                                                                 |  |  |  |  |
| 7  | Physical Buttons             | Back to the previous utility's screen                                                                                                    |  |  |  |  |
|    |                              | O Open the home screen                                                                                                    |  |  |  |  |
|    |                              | Open the menu page                                                                                                    |  |  |  |  |
|    |                              | Fh         Use to trigger the barcode reader function (optional)           Note: Fn key functions may be programmed according to your order. |  |  |  |  |
| 8  | Microphone                   | For audio recording and communication.                                                                                                    |  |  |  |  |
| 9  | Smart Card Reader (Optional) | Read card information                                                                                                    |  |  |  |  |
| 10 | Docking Connector            | Connect to desk docking                                                                                                    |  |  |  |  |
| 11 | Volume Buttons               | Increase and decrease volume                                                                                                    |  |  |  |  |
| 12 | Function Button              | Use to trigger the barcode reader for E500RM9 series with barcode reader (only for products with barcode reader)                             |  |  |  |  |
| 13 | Barcode Reader<br>(Optional) | 1D/2D Barcode Reader (*or a flat cover for device without barcode)                                                                           |  |  |  |  |
| 14 | Function Button              | Use to trigger the barcode reader for E500RM9 series with barcode reader (only for products with barcode reader)                             |  |  |  |  |
| 15 | DC Jack                      | Charging the device                                                                                                    |  |  |  |  |
| 16 | Micro USB                    | For data transfer and connect to the peripheral devices                                                                                      |  |  |  |  |

| No | Item                          | Description                                            |
|----|-------------------------------|--------------------------------------------------------|
| 17 | Power Button                  | Turn on/off the device                                 |
| 18 | Speaker                       | Send out the voice from the device                     |
| 19 | Fingerprint reader (Optional) | Scan fingerprints                                      |
| 20 | Rear Camera                   | 13MP Autofocus Camera.                                 |
| 21 | Battery                       | 3.7V, 3900 mAh with warm swappable function (Optional) |
| 22 | MicroSD Card Slot             | Memory card reader port for SD Card                    |
| 23 | SIM Card Slot                 | Slot to insert Micro SIM card.                         |

### **2.4 First-Time Operation**

### 2.4.1 Inserting Battery Pack

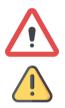

**Warning!** Discontinue using device immediately if you notice the battery is swelling, or looks puffy or misshapen. Do not attempt to charge or use the device. Do not handle a damaged or leaking battery. Do not let leaking battery fluid contact with your eyes, skin, or clothing.

**Caution** To keep battery health and prevent possible issues from battery over-discharged, please charge the computer built-in back-up battery once every two months.

To install the standard battery pack:

- 1. Disconnect any cords connected to the mobile computer and turn the device over, back facing up.
- 2. Locate the Battery Lock Latch and push it to the "Unlocked" position.
- Insert the battery with the connector-pins side first, and then lower the battery into the battery compartment. The battery will be flat against the housing once fully inserted. Slide the Battery Lock to the "Locked" position

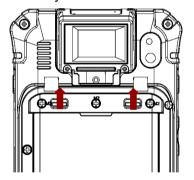

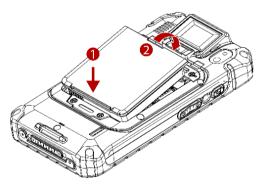

#### To remove the battery pack:

- 1. Shut down the device. Disconnect any cords connected to the device.
- 2. Turn the mobile computer over, back facing up.
- 3. Locate the Battery Lock and slide it to the "Unlocked" position.
- 4. Lift the battery out of the compartment.

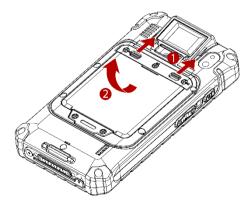

### 2.4.2 Installing SIM and MicroSD Card

#### To install the SIM card:

- 1. Disconnect any cords and powered off the mobile computer. Remove the battery, as described in the section *Inserting Battery Pack*.
- 2. Push and lift the SIM-card slot.
- 3. Insert the SIM card into the SIM-card slot. **Chip/contact** is facing down.
- 4. Push the SIM-Card slot back to the original position.
- 5. Put the battery back.

#### To install MicroSD Card:

- 1. Remove the battery, as described in the section *Inserting Battery Pack*.
- 2. Push and lift the microSD-card slot.
- 3. Insert microSD card into slot. Chip/contact is facing down.
- 4. Close the microSD card holder.
- 5. Put back the battery, as described in the section Inserting Battery Pack.

#### 2.4.3 Connecting to Power Supply

The mobile computer operates either on external AC power or internal battery power. It is recommended to use AC power when you start up the mobile computer for the first time.

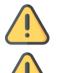

**Caution** Use only the AC adapter included with your device. Using other AC adapters may damage the mobile computer and the Battery.

**Caution** For users start up the mobile computer for the first time with internal battery power, please make sure the battery is fully charged before using.

Perform the following to connect the mobile computer to AC Power:

- 1. Open I/O protective cover by pulling out the latch.
- 2. Plug the power adapter into the DC Jack port of the device.
- 3. Plug the power cord into the electrical outlet.

### 2.4.4 Charging the Battery

#### Caution

- The lithium battery used in this tablet may swell after being charged/ discharged many times, but there is no problem regarding safety.
- Continued use in such a state may result in the battery getting jammed, so please stop using the battery, and purchase a new one.

Please charge the battery before using the device for the first time. Charge the battery until the LED indicator turns solid green. To charge the E500RM9, use a cable or a docking with appropriate power supply.

| LED Status    | Indicator                                            |
|---------------|------------------------------------------------------|
| Off           | The device is not charging or not properly connected |
| Solid Red 🤎   | Battery charged 0~89%.                               |
| Solid Green 🦲 | Battery charged 90~100%.                             |

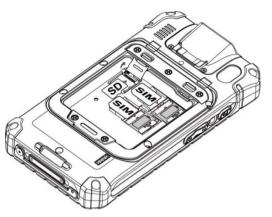

#### 2.4.4.1 Charging the battery using DC Jack Cable

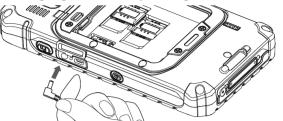

2.4.4.2 Charging the battery using Battery Charger

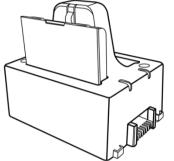

This docking provides input: 12V/36W DC in.

### 2.5 Turning On and Off the Device

This section describes how to turn on/ off the device.

### 2.5.1 Turning On

- 1. Press and hold the power button for **3 seconds**, located on the right side of the unit.
- 2. When the device vibrates, release the power button.
- 3. The desktop screen is displayed.

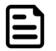

**Note:** For power saving purpose, please enable Connect to PC in Accessibility settings. When connected to PC external WWAN and USB on Docking will be disabled.

#### 2.5.2 Turning Off

- 1. To turn off the device, press and hold the power button until the phone options menu appears, tap the **Power Off**.
- 2. User can also use the Phone options menu to put the device into emergency mode and restart.

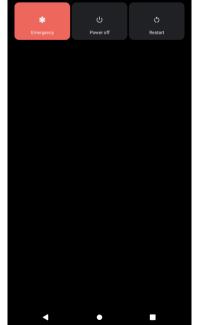

- 1. Connect the power supply output connector to the input power port on the DC Jack cable.
- Remove the protective rubber and connect the DC Jack cable to the side of E500RM9. The battery charge LED indicates the battery charging status.

Connect the battery charger dock to power, insert the battery into the slot to begin charging.

### **2.6 Resetting to Factory Defaults**

To reset the device to factory defaults:

- 1. Slide from the bottom side, then open **Settings** <sup>(2)</sup> app.
- 2. Tap System<sup>®</sup> > Advanced > Reset options.

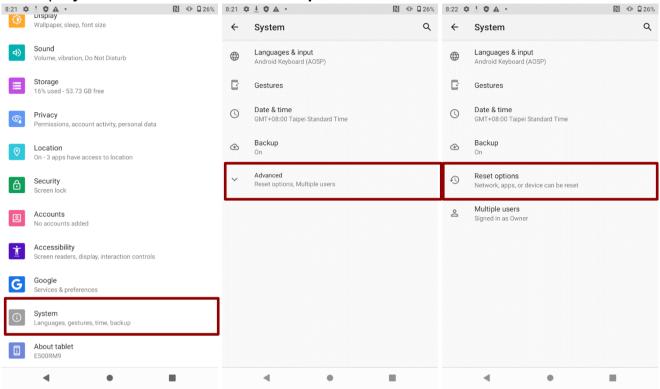

- 3. Tap Erase all data (factory reset) to reset the tablet.
- 4. Read all the available information and then press **Erase all data** to delete all the data in storage such as music or photo.
- 5. Press **Erase all data** to remove all your personal information and downloaded apps.

| 8:22 | 1 0 A ·                         | N 🛛 🖬 26% | 8:22 🌣 🛓 🎝 🛦 🔸                                                                                                    | [2] <                                                  | D 🗋 26% | 8:22 🌣 🕹 🎝 🔺 •                                          |                                                           | 1 26%     1   |
|------|---------------------------------|-----------|----------------------------------------------------------------------------------------------------|--------------------------------------------------------|---------|---------------------------------------------------------|-----------------------------------------------------------|---------------|
| ←    | Reset options                   | Q         |                                                                                                    |                                                        |         |                                                         |                                                           |               |
|      | Reset Wi-Fi, mobile & Bluetooth |           |                                                                                                    | Ū                                                      |         |                                                         |                                                           |               |
| _    | Reset app preferences           |           |                                                                                                    | a (factory reset)<br>n your tablet's internal storage, |         | Erase<br>All of your personal inform<br>be deleted. You | e all data?<br>nation and downloa<br>can't undo this acti | ded apps will |
|      | Erase all data (factory reset)  |           | <ul> <li>Your Google Account</li> <li>System and app data an</li> <li>Downloaded apps</li> <li>Music</li> <li>Photos</li> <li>Other user data</li> </ul> | d settings                                             | Idata   | De deletêd. You                                         | can i undo this acti                                      | en.           |
|      | 4 0                             |           | 4                                                                                                    |                                                        |         | 4                                                       |                                                           | <b>D</b>      |

# **Chapter 3: Using the Device**

This chapter explains how to use the buttons, status icons, and controls of the E500RM9 mobile computer running on Android 11.0 operating system and provides instructions on entering and capturing data.

### **3.1 Using the Touch Screen**

The touchscreen supports the core gestures for Android.

| Gesture               | Action    | Description                                                                                                    |  |  |  |  |
|-----------------------|-----------|----------------------------------------------------------------------------------------------------|--|--|--|--|
| Тар                   | ſ         | To select or activate something                                                                                                    |  |  |  |  |
| Tap & Hold            | ° (hr     | Touch and hold an item on the screen by touching it and not lifting your finger until it responds                                                                                         |  |  |  |  |
| Touch, Hold &<br>Drag |           | Touch and hold an item for a moment and then without lifting your finger, move your finger on the screen until you reach the target position. i.e. moving the apps around the home screen |  |  |  |  |
| Swipe or slide        | J.        | Quickly move the finger across the surface of the screen. i.e. slide a lock screen to open the lock                                                                                       |  |  |  |  |
| Double-tap            | ł         | Tap quickly twice on a webpage, screen, or App to zoom                                                                                                    |  |  |  |  |
| Scale                 | -<br>Chry | Place two finger on the screen and pinching them together                                                                                                    |  |  |  |  |

### **3.2 Waking Up the Phone**

If you do not use the device for a while, the screen dims and then darkens to conserve the Battery. To wake up the device:

- 1. Press the Power button on the right side of the device.
- 2. Drag the screen upwards to unlock.

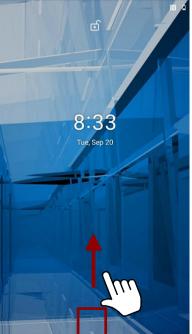

### **3.3 Using the Home Screen**

Home screen is the starting point to access all the features on your mobile computer. It displays application icons, widgets, shortcuts, and other features. User can personalize the home screen.

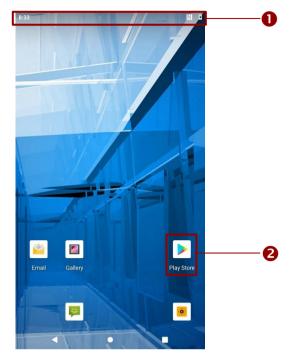

- 1. **Status Bar** shows the time, signal strength, battery status, and other information. It also displays notification icons.
- 2. **Applications**, user can use directly on the home screen.

#### 3.3.1 Personalizing Home Screen

User can add application icons, shortcuts, widgets, and other items to the empty part of the Home screen, or switch the wallpaper.

#### To change wallpaper on the HOME SCREEN:

- 1. Swipe from the bottom of the main desktop, tap **Settings** > **Display** > **Wallpaper**.
- 2. In the Wallpaper menu select the location of wallpaper, and then tap the type of item you want to add.

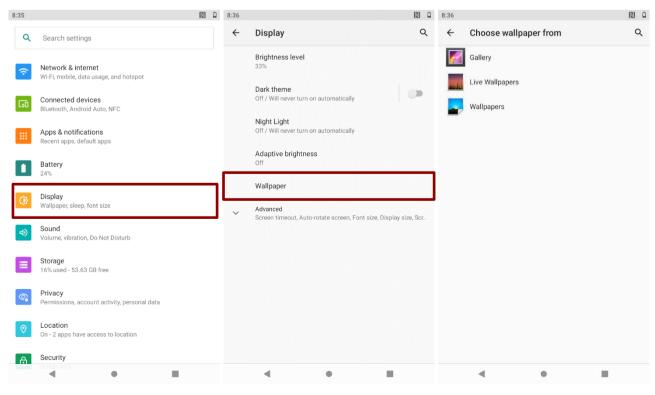

#### To move an item on the HOME SCREEN:

- 1. Tap and hold the item you want to move, until it can be moved.
- 2. Drag it to a new location on the screen.
- 3. Place the item where you want to put it and lift your finger.

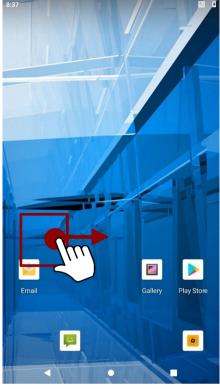

#### To remove items from the HOME SCREEN:

- 1. Tap and hold the item you want to remove. The launcher icon will show **Remove** on the top of the screen.
- 2. Drag the item you want to remove to the Remove icon.
- 3. When the icon turns red, release your finger.

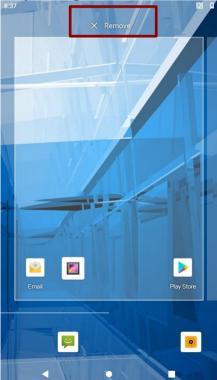

### 3.3.2 Viewing other parts of the Home Screen

1. Slide your finger left or right across the Home screen. Extensions to the Home screen provide extra space for APPS, shortcuts, and other items.

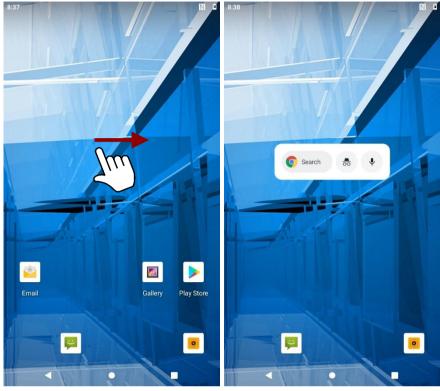

2. Swipe from the bottom of the main desktop to view the entire installed Applications in the device.

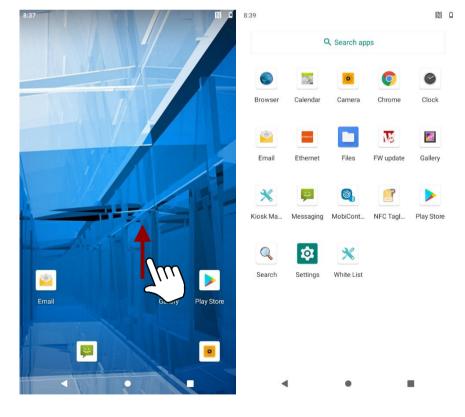

### **3.4 Status and Notification Icons**

The status bar appears at the top of every screen. On the left are notification icons along with the current time, and on the right are status icons.

### **3.4.1 Notification Icons**

Pull down from the left top of the screen to get the notifications area. The following icons indicate that you have received notification.

| Y       | New email message              | Ś  | Incoming call                    |
|---------|--------------------------------|----|----------------------------------|
| )[c]    | New text or multimedia message | %  | Missed call                      |
| 3       | Alarm is set                   | Î  | Speakerphone is activated        |
| 1       | Upcoming event                 | N. | Phone microphone is muted        |
| 0       | Data is syncing                | ۰Ļ | Downloading data                 |
|         | Problem with sign-in or sync   | Ŷ  | Phone is connected via USB cable |
| <u></u> | A screenshot is captured       |    |                                  |

#### 3.4.2 Status Icons

Pull down from the right top of the screen to get the notifications area. The following icons indicate the status of your device, for example if users are connected to a WLAN network that is not connected to the internet, the network icons are appears in white color.

Status icons that appear in the status bar are as follows:

| G            | Connected to GPRS mobile network  | ℁ Bluetooth is on   |                                  |  |  |
|--------------|-----------------------------------|---------------------|----------------------------------|--|--|
| 1X           | Connected to 1xRTT mobile network | *                   | Connected to a Bluetooth device  |  |  |
| Ε            | Connected to EDGE mobile network  | ?                   | No SIM card installed            |  |  |
| 3G           | Connected to 3G mobile network    | 0                   | Vibrate mode                     |  |  |
| 4G           | Connected to 4G mobile network    | Ringer is silenced  |                                  |  |  |
| h.           | Mobile network signal strength    | Battery is very low |                                  |  |  |
| .ıl          | Searching for a network signal    |                     | Battery is low                   |  |  |
| Ľaf          | No signal                         |                     | Battery is partially drained     |  |  |
| ٠            | Connected to a Wi-Fi network      |                     | Battery is full                  |  |  |
| Δ            | Roaming                           | Battery is charging |                                  |  |  |
| $\mathbf{+}$ | Airplane mode                     | ۲                   | Receiving location data from GPS |  |  |

### **3.5 Using the On-Screen Keyboard**

User can enter text using the On-Screen Keyboard. Some applications will launch the keyboard automatically. In others, user needs to touch a text field where user wants to enter text to launch the keyboard.

### 3.5.1 Entering Text

1. Open a text field, in this example we used Messaging 🗭 to compose a message. The On-Screen Keyboard opens.

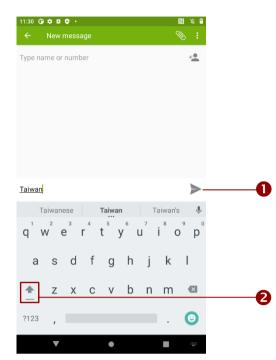

- 1. Tap a suggestion to enter it in the place of the underlined.
- 2. Tap once to capitalize the alphabet.

#### Note:

If user taps in a text field which already contains text, the insertion point is set where user tap and the cursor appears. User can drag the cursor to pick exactly where you want to add more text. User can also select a word to copy, cut, and paste it.

- 2. Tap the delete key <sup>12</sup> to erase characters to the left of the cursor.
- 3. Tap <sup>?123</sup> to enter numbers. Tap <sup>ABC</sup> to return to letters.
- 4. To enter symbols and other characters, tap and hold one of the top-row keys and slide your finger up to the list of the options. Lift your finger when you find your selection.

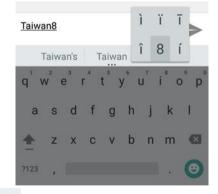

5. To view additional symbols, tap in the numeric keyboard.

| ~ `   • $\checkmark$ $\pi$ ÷ × 9 $\Delta$ | 1         | 2   | 3   | 4    | 5  | 6  | 7 | 8 | 9 | 0 |
|-------------------------------------------|-----------|-----|-----|------|----|----|---|---|---|---|
| £ ¢ € ¥ ^ ° = { }                         | 0         | ) # | ŧ ( | \$ % | 68 | Š. |   | ł | ( | ) |
| ?123 © ® ™ % [ ] 🛛                        | <br>= \ < | ,   | r 1 |      | :  | :  | ; | ! | ? | × |
| ABC , < 🔛 > . 🙂                           | ABC       | ; , | _   |      |    |    |   | / |   | Θ |

6. To close the On-Screen keyboard, press the back button <.

### 3.5.2 Editing Text

#### To select text:

- 1. Double-tap the text you want to select.
- 2. Tap<sup>111</sup> to select all the sentences in the menu that appears, the selected text is highlighted in blue, with a tab at each end of the selected word.
- 3. Drag selection tab to expand or reduce the range of the selected text.

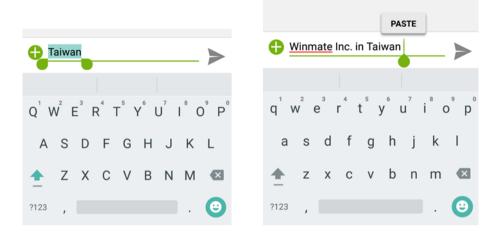

#### To Cut or Copy Text:

- 1. Select the text to cut or copy, see the section above "To select text".
- 2. Tap <sup>Cut</sup> or <sup>Copy</sup> in the Edit text menu.
- 3. If you select <sup>Cut</sup>, the selected text is removed from the text field; it is stored in temporary area so that you can paste it into different text field.

#### To Paste Text:

- 1. After Cut or Copy the text, see the section above "To Cut or Copy Text".
- 2. Place the cursor in the text field where you want to paste the text, user can paste text that you copied from one application into a text field in any application.
- 3. Tap and hold into the location that you want to paste. Tap <sup>Paste</sup> in the menu that opens to replace the existing text with copied text.

| PASTE Replace the word bad with good                          | PASTE REPLACE Replace the word bad with good         | Replace the word <u>good</u> with <u>good</u>          |
|---------------------------------------------------------------|------------------------------------------------------|--------------------------------------------------------|
| $q^{1} w^{2} e^{3} r^{4} t^{5} y^{6} u^{7} i^{8} o^{9} p^{0}$ | $q^{1}w^{2}e^{3}r^{4}t^{5}y^{6}u^{7}i^{8}o^{9}p^{0}$ | $\begin{array}{c c c c c c c c c c c c c c c c c c c $ |
| asd fghjkl                                                    | asd fghjkl                                           | asd fghjkl                                             |
| 🛧 z x c v b n m 🛚                                             | 🛧 z x c v b n m 🖾                                    | 🛧 z x c v b n m 🕊                                      |
| ?123 , 😐 . 😐                                                  | ?123 , 😑                                             | ?123 , 😐                                               |

### **3.6 Display Settings**

Use the display settings to configure brightness and other screen settings.

1. Swipe from the bottom of the main desktop, tap **Settings**  $\clubsuit$ , and then tap **Display** 0.

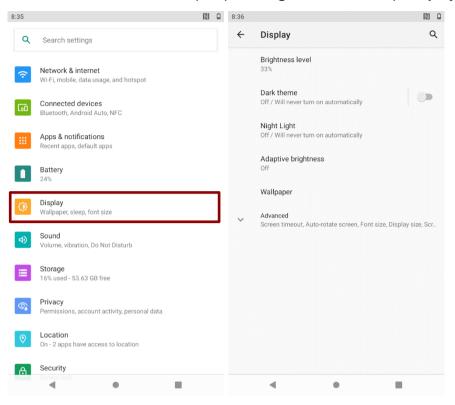

#### Display

- Brightness level for adjusting the brightness of the screen.
- Dark theme uses black background to help keep battery alive longer on some screens.
- Night light tints your screen amber. This makes it easier to look at your screen or read in dim light.
- Adaptive brightness to optimize brightness level for available light
- *Wallpaper* to select wallpaper
- Screen timeout to set up the device's sleep mode after the specified period of inactivity
- **Auto-rotate screen** for switching the orientation of the screen when user turns the device sideways or upright.
- Font size Make the text on screen smaller or larger
- **Display size** Make the items on your screen smaller or larger. Some apps on your screen may change position.
- Screen saver to control what happens when the mobile computer is docked and/or sleeping, turn screen saver on
- Lock screen to control all notification content

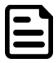

#### Note:

For the longest battery life between charges, use the shortest Sleep time.

### **3.7 Audio Profile Settings**

Use the sound settings to configure how and at what volume the device rings, vibrates or alerts user in other ways when user receive a call, receive a notification or an alarm sound.

#### 3.7.1 Sound Settings

- 1. Swipe from the bottom of the main desktop, tap **Settings**  $\clubsuit$ , and then tap **Sound** 9.
- 2. In the **Sound** user can select Media volume, Call volume, ring volume, alarm volume and other sound settings.

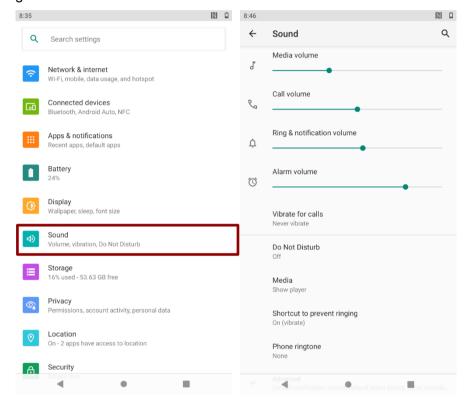

#### 3.7.2 Adjusting Volume

- 1. Press the volume keys to change the ring volume (On Home screen) or front receiver volume (during a call).
- 2. Press the volume key to set up Vibration mode.
- 3. Press the volume key to set up Mute mode.

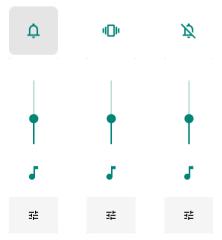

### **3.8 Language and Keyboard Settings**

Use the Language & keyboard settings to select the language for the text on your device and for configuring On-Screen Keyboard, including words that you have added to its dictionary.

- 1. Swipe from the bottom of the main desktop, and then tap **Settings**  $\Rightarrow$  **System**  $\bigcirc$ .
  - 8:21 🌣 🗄 🗘 🔺 ▶ ● ■ 26%  $\mathbf{O}$ Wallpaper, sleep, font size Sound Volume, vibration, Do Not Disturb Storage 16% used - 53.73 GB free Privacy Permissions, account activity, personal data Location On - 3 apps have access to location Security Screen lock Accounts No accounts added Accessibility Screen readers, display, interaction controls Google G Services & preferences System Languages, gestures, time, backup About tablet E500RM9 4
- 2. In the System tab, select Language & Input.

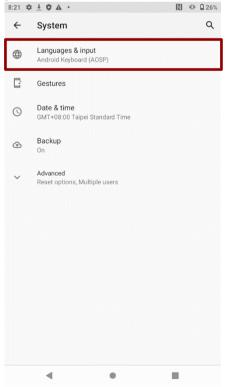

• **Language** – to open the language screen, where user can select the language to use for the text on the device.

3. Click the **On-screen keyboard** to go to the Android Keyboard Settings (AOSP) page.

| 8:49 |                                                              | RI 0           | 8:53             |                  |              |          | N Ó |  |  |
|------|--------------------------------------------------------------|----------------|------------------|------------------|--------------|----------|-----|--|--|
| ←    | Languages & input                                            | ۹              | ÷                | Android Keyb     | oard Setting | s (AOSP) |     |  |  |
| Â    | Languages<br>English (United States)                         |                | Langu<br>Englisł |                  |              |          |     |  |  |
|      | KEYBOARDS                                                    |                | Prefer           | ences            |              |          |     |  |  |
|      | On-screen keyboard<br>Android Keyboard (AOSP)                |                | Appea            | arance & Layouts |              |          |     |  |  |
|      | Physical keyboard<br>WDCVirtualKeyGen0 and WDCVirtualKeyGen1 | Gesture Typing |                  |                  |              |          |     |  |  |
|      | Advanced                                                     |                | Text c           | orrection        |              |          |     |  |  |
| ~    | Advanced<br>Tools, Pointer speed, Text-to-speech output      |                | Advar            | nced             |              |          |     |  |  |
|      |                                                              |                |                  |                  |              |          |     |  |  |
|      |                                                              |                |                  |                  |              |          |     |  |  |
|      |                                                              |                |                  |                  |              |          |     |  |  |
|      |                                                              |                |                  |                  |              |          |     |  |  |
|      |                                                              |                |                  |                  |              |          |     |  |  |
|      |                                                              |                |                  |                  |              |          |     |  |  |
|      |                                                              |                |                  |                  |              |          |     |  |  |
|      | - • =                                                        |                |                  | •                | •            |          |     |  |  |

- Keyboard & input methods
  - o On-screen Keyboard shows default Android Keyboard (AOSP).
  - Physical Keyboard allows the user to apply physical keyboard settings if connected.
- Appearance & layouts
  - Theme to select the theme of layout.
  - o **Custom input styles** user can select custom input style, such as QWERTY keyboard.
  - *Enable split keyboard* toggle to activate split keyboard layout.
- Text Correction
  - Personal dictionaries
  - Add-on dictionaries
  - Block offensive words disable suggesting potentially offensive words
  - *Auto-correction* spacebar and punctuation automatically correct mistyped words.
  - Show correction suggestions display suggested words while typing.
  - Personalized suggestions learn from your communications and typed data to improve suggestions.
  - Suggest contact names use names from Contacts for suggestions and corrections.
  - *Next-word suggestion* use previous word in making suggestion.
- Advanced
  - Keypress vibration duration
  - Keypress sound volume
  - Key long press delay
  - Emoji for physical keyboard
  - Show app icon

#### **Changing the Keyboard Language**

The current keyboard language is displayed on the Space key and user can switch languages.

- 1. Tap and hold the space key
- 2. Without lifting the finger, slide it to the left or right until the language you want to use appears in the center of the small window above the Space Key.
- 3. Lift the finger to change the keyboard language.

### **3.9 Using the Phone**

User can make a phone call by dialing a phone number; touch a number in the contact list, on the web pages or other places.

#### 3.9.1 To Make a Phone Call

- 1. Please make sure the SIM card is properly installed.
- 2. Tap Phone icon Son the Home screen.
- 3. Tap the numeric keys on the screen to enter the phone number and then tap to dial the number that you have entered.

 If you enter a wrong number, tap this button to erase digits one by one. To erase the entire number, tap and hold

this button.

2. Tap and hold to enter +.

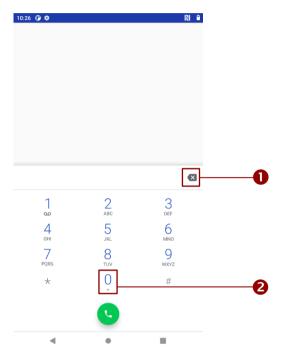

#### 3.9.2 To Make a Phone Call Using Contact List

- 1. Tap the launcher and then tap Contacts
- 2. Tap the Phone icon icon icon icon at the bottom of the Home screen, and then tap **Contacts.**
- 3. Select the required contact and then tap it to call.

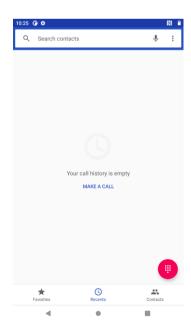

### 3.9.3 Answering or Declining Calls

When user receive a phone call, the incoming call screen opens with the caller ID and any additional information about the caller that you have entered in contacts.

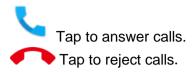

### 3.10 Messaging

#### 3.10.1 Sending Text Messages

- 1. Swipe from the bottom of the main desktop, and then tap $\checkmark$
- 2. Tap **Compose new message** and enter a mobile phone number in the **To field**. You can tap to find your contact.
- 3. Tap the composition text box to start entering your message.

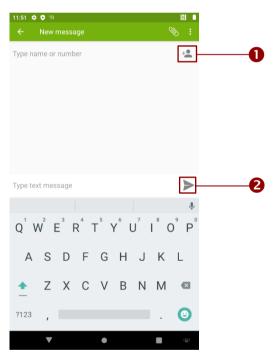

- 3. Tap this button to open the list of contacts.
- 4. Tap this button to send a message.

#### 3.10.2 Opening and Responding to Text Messages

If you are working in a message window, message that you receive are display in it. Otherwise, you receive a new message notification and a new message icon appears in the status bar.

#### To reply a message

When user tap the new message notification, the message window opens and user can reply the message.

#### To forward a message

- 1. Tap & hold a message in a message window.
- 2. Tap Forward message in the menu that opens.
- 3. Enter a recipient for message and edit the content if necessary.
- 4. Tap Send.

### **3.11 About Phone**

About Phone includes information about user's device.

- System Update provides information regarding the local or online update of your devices.
- **Status** opens the status screen with a list of information about battery, network, signal strength and other details.
- Legal Information lists details about the model number, Android Version, Baseband version etc. this information is useful if user need to work with support team.
- Model number show the model's name of the current device.
- Android version show the current Android operating system version.

To access the information about the phone:

1. Swipe from the bottom of the main desktop, tap Settings \$\$, tap About Phone .

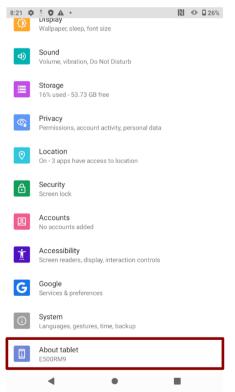

# **Chapter 4: Winmate Kiosk Manager**

The E500RM9 rugged mobile computer comes with preinstalled APP named Winmate Kiosk Manager. This application lets the device manager to lock the launcher. When the launcher is locked the user can only use one application assigned by the device manager.

### 4.1 Lock Applications

- 1. In the main APPS window, select the **Kiosk Manager** Select **Kiosk Manager** to start your settings, or go to **Password Manager** and set your own password for this APP. The default password is "**password**".
- 2. Press Clear and Reset Default Home.

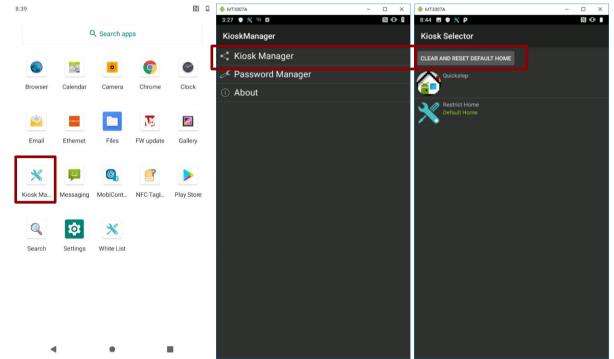

- 3. Select **Restrict Home** then **Always**. The system will automatically be locked on selected Apps.
- 4. Click the gear icon on the upper right corner. Then choose Change UI.
- 5. Input the default password: password

| ♠ MT3007A - □ ×                | 🐳 MT3007A – 🗆 🗙 | 🛉 MT3007A – 🗆 X                                                                                                    |
|--------------------------------|-----------------|----------------------------------------------------------------------------------------------------|
| 8:44 🗉 🕈 P 🛛 🔊 🖬 Kiosk Manager |                 |                                                                                                    |
| KIOSK SELECTOR                 |                 |                                                                                                    |
| CLEAR AND RESET DEFAULT HOME   |                 | Password Authentication                                                                                                    |
| Quickstep                      |                 | Request KioskManager Password for login<br>KioskManager.                                                                                              |
| Restrict Home                  |                 | Password:                                                                                                    |
|                                |                 | OK Cancel                                                                                                    |
|                                |                 | 1 2 3 4 5 6 7 8 9 0                                                                                                    |
|                                |                 | q <sup>1</sup> w <sup>2</sup> e <sup>3</sup> r <sup>4</sup> t <sup>5</sup> y <sup>6</sup> u <sup>7</sup> i <sup>8</sup> o <sup>9</sup> p <sup>6</sup> |
| Complete action using          |                 | as dfghjkl                                                                                                    |
| 🔀 Restrict Home                |                 | <u> </u>                                                                                                    |
| 😧 Quickstep                    |                 | 🕈 z x c v b n m 🖾                                                                                                    |
| JUST ONC ALWAYS                |                 | ?123 ,                                                                                                    |

#### 32 5" Rugged Mobile Computer E500RM9 User Manual

6. Choose the layout UI, then press the empty slot to add/remove apps. Click Add App.

| 1249 X P ■ 0     1259 X P ■ 0     1259 X P ■ 0     1310       Klosk Manager     CHMCE PASSWORD     CHMCE PASSWORD     Select the layout UI | D•• 🕯 🗎 |
|----------------------------------------------------------------------------------------------------|---------|
| CHANGE PASSWORD                                                                                                    |         |
|                                                                                                    |         |
|                                                                                                    |         |
| 112 222 113 223 3X3                                                                                                    |         |
| Press block to add/remove apps                                                                                                    |         |
| Clock Settings Clock Settings                                                                                                    |         |
|                                                                                                    |         |
|                                                                                                    |         |
| Add<br>Remove                                                                                                    |         |
|                                                                                                    |         |
|                                                                                                    |         |
|                                                                                                    |         |
|                                                                                                    |         |
|                                                                                                    |         |
|                                                                                                    |         |
|                                                                                                    |         |
|                                                                                                    |         |
|                                                                                                    |         |
|                                                                                                    |         |
|                                                                                                    |         |
| SAVE AND EXIT                                                                                                    |         |

- 7. Select applications you want to lock. For example, Camera.
- 8. Click SAVE AND EXIT.

| 🚔 M101Q8                       |                                                                                                    | - 🗆 X            | 🏺 M101Q8                       |                                | - 🗆 X    | 🏺 M101Q8 |                   | - 🗆 X |
|--------------------------------|----------------------------------------------------------------------------------------------------|------------------|--------------------------------|--------------------------------|----------|----------|-------------------|-------|
| 12:58 🗶 P 🖬 😔<br>Kiosk Manager |                                                                                                    | 間 O · 4 i        | 12:57 💥 P 🖬 😁<br>Kiosk Manager |                                | N O 46 i |          |                   | 8     |
|                                |                                                                                                    |                  | g                              | CHANGE PASSWORD                |          |          |                   |       |
|                                |                                                                                                    |                  |                                | Select the layout UI           |          |          |                   |       |
|                                |                                                                                                    |                  |                                | 1X2 2X2 1X3 2X3 3X3            |          |          |                   |       |
|                                | Press block to add/remove a                                                                                                    |                  |                                | Press block to add/remove apps |          |          |                   |       |
| Select app                     |                                                                                                    |                  |                                | <b>(</b>                       |          |          |                   |       |
| CK 🛒                           | <b>9</b> 🖪                                                                                                    |                  | Clock                          | Settings                       |          | Clock    | Settings          |       |
| Calendar                       | Chrome Contacts                                                                                                    | Phane            |                                |                                |          |          |                   |       |
|                                | 📮 🙃                                                                                                    |                  |                                |                                |          |          |                   |       |
| Emai                           | Messaging Music                                                                                                    | Videos           |                                |                                |          |          |                   |       |
|                                |                                                                                                    | <u>@</u> ,       |                                | Snapdragon Camera              |          |          |                   |       |
| Sound<br>Recorder              | Pice Grane Manager                                                                                                    | MobiCon-<br>trol |                                |                                |          |          | Snapdragon Camera |       |
|                                | Manager<br>Strategy                                                                                                    |                  |                                |                                |          |          |                   |       |
| Shap-<br>drapon<br>Files       | and a second second second second second second second second second second second second second second second                                                                                                    | Calculator       |                                |                                |          |          |                   |       |
| dragon                         |                                                                                                    |                  |                                |                                |          |          |                   |       |
|                                |                                                                                                    |                  |                                |                                |          |          |                   |       |
| Files                          | Search Capture                                                                                                    | Ethernet         |                                |                                |          |          |                   |       |
| CTA-<br>ferminare              | Constraints of the second second seco | (g)              |                                |                                |          |          |                   |       |
| firmware                       | NFC Stabili-<br>Taginfo tyTest                                                                                                    | AutoTool         |                                |                                |          |          |                   |       |
| Terminal<br>Enviator           | 🔀 🔽                                                                                                    | 4                |                                |                                |          |          |                   |       |
| Terminal<br>Emulator           | Androdoc- GPIOCon-<br>tor trol                                                                                                    | Z-<br>DeviceTest |                                |                                |          |          |                   |       |
|                                |                                                                                                    |                  |                                |                                |          |          |                   |       |
|                                |                                                                                                    |                  |                                |                                |          |          |                   |       |
|                                |                                                                                                    |                  |                                |                                |          |          |                   |       |
|                                |                                                                                                    |                  |                                |                                |          |          |                   |       |
|                                |                                                                                                    |                  |                                |                                |          |          |                   |       |
| SAVE AND EXIT                  |                                                                                                    |                  | SAVE AND EXIT                  |                                |          |          |                   |       |

#### 4.2 Change Password

1. In the UI edit page, select the CHANGE PASSWORD. Or, in the main Apps window, select the

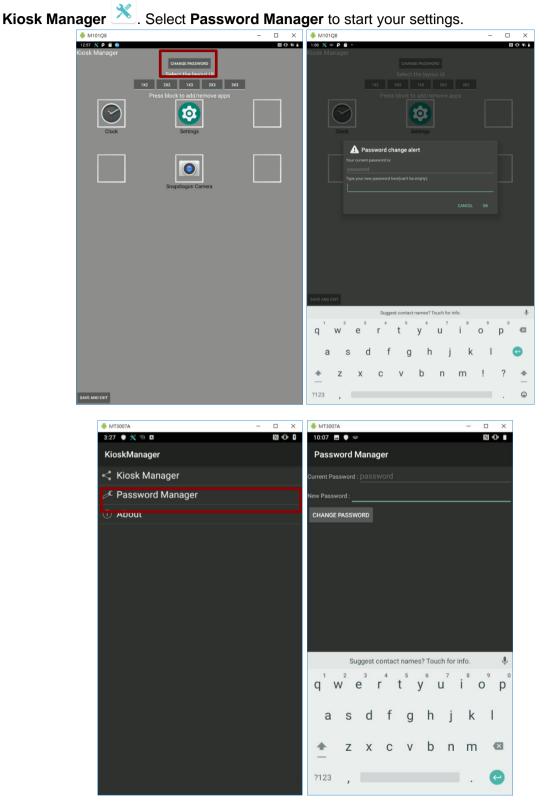

2. The default password is "password". Enter a new password in New Password field, and then tap Change Password.

### **4.3 Unlock Applications Launcher**

1. Slide down the top bar and press **Kiosk Manager** icon. Enter the password to login (the default password is **password**). Press **Ok**.

| MT3007A      |            | - 🗆 X          | 🖷 MT3007A                                                                                                    | -           |               | MT3007A                                    | - 🗆 ×  |
|--------------|------------|----------------|----------------------------------------------------------------------------------------------------|-------------|---------------|--------------------------------------------|--------|
| 3:26 • 💥 🤋 🛛 |            |                | 3:24<br>Tue, Apr 13                                                                                                    | ¥           | © 100%<br>№ Ф |                                            |        |
| Settings     | Play : ore | File Manager   | <ul> <li>Google Play Store - 3h</li> <li>Google Play Protect is turned on</li> <li>This feature protects your device from h.</li> </ul> | armful apps |               |                                            |        |
| <b>H</b>     |            | Sound Recorder | X Kiosk Manager • 37m<br>KioskManager<br>This is a switch launcher notification.                                                        |             |               | Attention                                  |        |
|              |            |                | Android System ~ Connect to open Wi-Fi network ASUS_50_5G                                                                               |             |               | Request KioskManager<br>KioskManager<br>OK | Cancel |
|              |            |                | <ul> <li>Android System ~</li> <li>Configure physical keyboard Tap to sele</li> <li>USB debugging connected Tap to turn o</li> </ul>    |             | ıt<br>+ 1     |                                            |        |
|              |            |                | Manage notifications                                                                                                    | CL          | LEAR ALL      |                                            |        |
|              |            |                |                                                                                                    |             |               |                                            |        |
|              |            |                |                                                                                                    |             |               |                                            |        |

- 2. Click Kiosk Manager, then Clear and Reset Default Home.
- 3. Select Quickstep, and press ALWAYS.
- 4. Restart the system and you will go back to the normal Launcher.

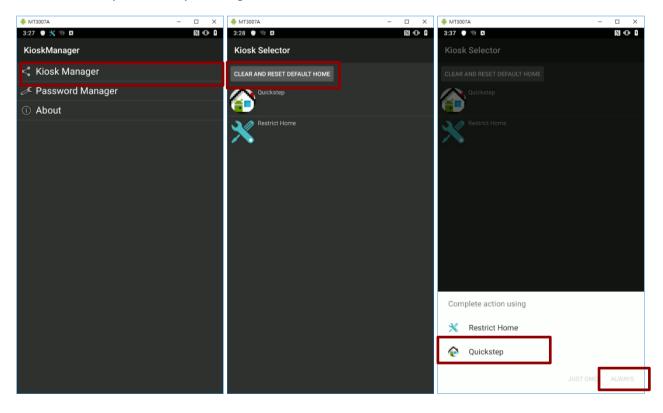

### 4.4 White List App

- 1. Open the White List X.
- 2. Select an application of **White List**.

| 10:33 🛈 🌣 ( | • 🐨 •    |              |          | 0          |   |       | 💠 🗘 🖷 🔹                        |                              |               | N î |
|-------------|----------|--------------|----------|------------|---|-------|--------------------------------|------------------------------|---------------|-----|
|             | -        |              |          |            |   | 💥 W   | hite List                      |                              | <b>Q</b> 6    | ON  |
|             |          | λ Search app | DS       |            |   |       | switch ON/OI<br>Disable Applic | FF and click "Save<br>ation. | e and Run" to | D   |
|             |          | 0            | Q        | 0          |   | 🗙 Кі  | osk Manager                    |                              |               | ON  |
| Browser     | Calendar | Camera       | Chrome   | Clock      |   | С м   | essaging                       |                              |               | ON  |
| Data Capt   | Email    | Ethernet     | Files    | FW updat   | • | . м   | obiControl                     |                              |               | ON  |
|             | Lindi    | Luemer       |          | 1 W upuar  | C | м     | TK Non-Fram                    | ework LBS                    | OFF           |     |
| Gallery     | Kiosk Ma | Messaging    | MobiCont | Play Store | e | C Pł  | hone                           |                              | OFF           |     |
|             | *        | 3/           |          |            |   | PI    | ay Store                       |                              |               | ON  |
| Search      | Settings | White List   |          |            |   | Q Se  | earch                          |                              |               | ON  |
|             |          |              |          |            |   | Se Se | ettings                        |                              |               | ON  |
|             |          |              |          |            |   | sı    | M Toolkit                      |                              | OFF           |     |
|             |          |              |          |            |   |       |                                | Save and Run                 |               |     |
| •           | l.       | ٠            | 1        |            |   |       | •                              | ٠                            |               |     |

- 3. Enter the password. The password default value is "password".
- 4. To change the password, click the setting icon so on the White List page, choose **Password Manager**. Input the current and new password, then click **Change Password**.

|                  |           |        |       |       |                  |        |                |       | 10:36 G   |                  |          | Mana   | nder  |                  |          |                  |             |
|------------------|-----------|--------|-------|-------|------------------|--------|----------------|-------|-----------|------------------|----------|--------|-------|------------------|----------|------------------|-------------|
|                  |           |        |       |       |                  |        |                |       | Now Pass  |                  |          |        | igei  |                  |          |                  |             |
|                  |           |        |       |       |                  |        |                |       | New Passv | word :           |          |        |       |                  |          |                  |             |
|                  | Pas       | sswo   | rd Au | uthen | ticati           | on     |                |       | Chang     | e Pass           | word     |        |       |                  |          |                  |             |
|                  | Password: |        |       |       |                  |        |                |       |           |                  |          |        |       |                  |          |                  |             |
|                  |           |        |       |       |                  |        |                |       |           |                  |          |        |       |                  |          |                  |             |
|                  |           | Ok     | (     |       | Ca               | ancel  |                |       |           |                  |          |        |       |                  |          |                  |             |
|                  |           |        |       |       |                  |        |                |       |           |                  |          |        |       |                  |          |                  |             |
|                  |           |        |       |       |                  |        |                |       |           |                  |          |        |       |                  |          |                  |             |
|                  |           |        |       |       |                  |        |                |       |           | Su               | ggest c  | ontact | names | s? Touc          | ch for i | nfo.             | Ŷ           |
| q <sup>1</sup> W | / 6       | 3<br>3 | 4     | t y   | γ <sup>6</sup> ι | 7<br>J | i <sup>®</sup> | p° p° | q 1       | w <sup>2</sup> ( | <b>9</b> | r 1    | 5     | γ <sup>6</sup> ι | 7<br>J   | i <sup>®</sup> ( | 。<br>。<br>p |
| а                | S         | d      | f     | g     | h                | j      | k              | I.    | а         | S                | d        | f      | g     | h                | j        | k                | I           |
| <b></b>          | z         | х      | С     | ۷     | b                | n      | m              | ×     | <b></b>   | Z                | Х        | С      | V     | b                | n        | m                | ×           |
| ?123             | ,         |        |       |       |                  |        |                | Ç     | ?123      | ,                |          |        |       |                  |          |                  | e           |
|                  | ▼         |        |       | •     |                  |        |                |       |           | ▼                |          |        | •     |                  |          |                  |             |

## 36 5" Rugged Mobile Computer E500RM9 User Manual

Disable or Enable Application:

- 1. Click list item to switch App Status
- 2. Click Save and Run.

| 10:35 🕒 🌣 🛡 👒 🔸                                                        |             | 10:38 🛈 🌣 🗢 🖙 🔸                                                   |             |
|------------------------------------------------------------------------|-------------|-------------------------------------------------------------------|-------------|
| 💥 White List                                                           | CN ON       | 💥 White List                                                      | ON ON       |
| You can switch ON/OFF and click "Save a<br>Enable/Disable Application. | and Run" to | You can switch ON/OFF and click "Save Enable/Disable Application. | and Run" to |
| X Kiosk Manager                                                        | ON          | Kiosk Manager                                                     | ON          |
| Messaging                                                              | ON          | Hessaging                                                         | ON          |
|                                                                        | ON          |                                                                   | ON          |
| MTK Non-Framework LBS                                                  | OFF         | MTK Non-Framework LBS                                             | OFF         |
| C Phone                                                                | OFF         | C Phone                                                           | ON          |
| Play Store                                                             | ON          | Play Store                                                        | ON          |
| Search                                                                 | ON          | Search                                                            | ON          |
| Settings                                                               | ON          | Settings                                                          | ON          |
| SIM Toolkit                                                            | OFF         | SIM Toolkit                                                       | OFF         |
| Save and Run                                                           |             | Save and Run                                                      |             |
| • •                                                                    |             | • •                                                               |             |

# **Chapter 5: Networks and Wireless Devices**

This chapter explains how to connect to network and peripheral devices.

## **5.1 Connecting to Mobile Networks**

When users install a SIM card from service provider to the E500RM9, the device is configured to use the provider's networks for voice calls and for transmitting data. Different locations may have different mobile networks available. User may need to configure E500RM9 to use certain networks.

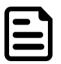

#### Note:

The E500RM9 supports dual SIM cards. To obtain faster networks configure the phone to 4G/LTE. To extend the life of battery user can use 2G network.

- 1. Swipe from the bottom of the main desktop, tap **Settings**
- 2. Tap Network & Internet, and then tap Mobile networks.
- 3. Tap Mobile Data to check the network connection.

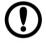

#### Important:

Do not change the parameters of the access point to prevent inability to access network sources.

### **5.2 Connecting to WLAN Networks**

#### 5.2.1 Turning on WLAN and Connecting to WLAN Networks

- 1. Swipe from the bottom of the main desktop, tap **Settings**
- 2. Tap **Network & Internet** and then toggle the on/off switch on the top-right hand side to turn on the **WLAN**.
- 3. Tap **Wi-Fi**. The device scans for available WLAN networks and displays the list of it. Secured networks are indicated with a lock icon. If the tablet finds a network that you have connected previously, it connects to it automatically.

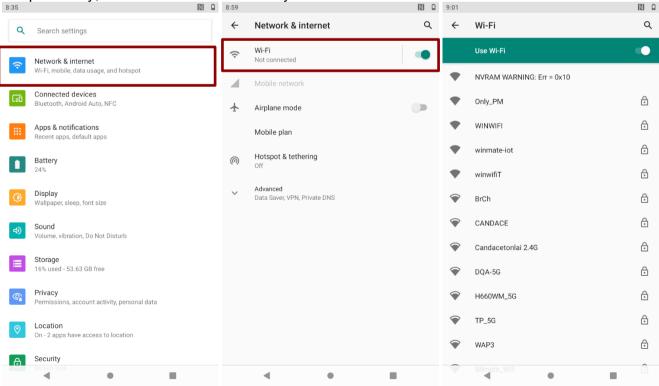

#### 38 5" Rugged Mobile Computer E500RM9 User Manual

- 4. Tap a network to connect to it:
  - If the network is open, you are prompted to confirm that you want to connect it by tapping **Connect.**
  - If the network is secured, users are prompted to enter a password or other credentials.
- 5. To check the details about the speed, security, address, and related settings, tap the WLAN name in the WLAN settings screen.

### 5.2.2 Adding WLAN Network

1. Turn on WLAN, in the WLAN settings screen, tap + Add network (at the bottom of the list of discovered networks).

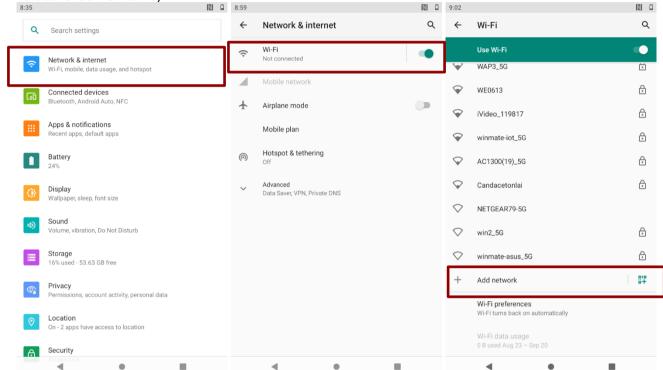

- 2. Input the SSID (name) of the network, if the network is secured, tap the security menu and then tap the type of security deployed on the network.
- 3. Enter any required security credentials.
- 4. Tap **Save**.

| 9:02     |                  |      |     |     |     |     |                  |     |          |
|----------|------------------|------|-----|-----|-----|-----|------------------|-----|----------|
| ÷        | Add n            | etwo | rk  |     |     |     |                  |     |          |
| Netw     | ork name         |      |     |     |     |     |                  |     |          |
| Ente     | er the SS        | ID   |     |     |     |     |                  | 87  |          |
| Secu     | rity             |      |     |     |     |     |                  |     |          |
| None     | a                |      |     |     |     |     |                  | *   |          |
| Adva     | nced optio       | ns   |     |     |     |     |                  | ~   |          |
|          |                  |      |     |     |     |     |                  |     |          |
|          |                  |      |     |     |     |     |                  |     |          |
|          |                  |      |     |     |     |     |                  |     |          |
|          |                  |      |     |     |     | CAI | NCEL             |     |          |
|          |                  |      |     |     |     |     |                  |     | Ļ        |
| $q^{1}$  | w <sup>2</sup> e | e i  | r t | t y | , ι | 7   | i <sup>®</sup> o | ° r | <b>o</b> |
| а        | S                | d    | f   | g   | h   | j   | k                | Ι   |          |
| <u>+</u> | z                | х    | С   | V   | b   | n   | m                | ×   |          |
| ?123     | ,                |      |     |     |     |     |                  | 0   |          |
|          | ▼                |      |     | •   |     |     |                  | -   |          |

## **5.3 Connecting to BT Devices**

### 5.3.1 Turning BT On or Off

- Swipe from the bottom of the main desktop, tap Settings . 1.
- Tap Connected Devices. 2.
- 3. Toggle the on/off switch on the top-right hand side to turn on the BT.

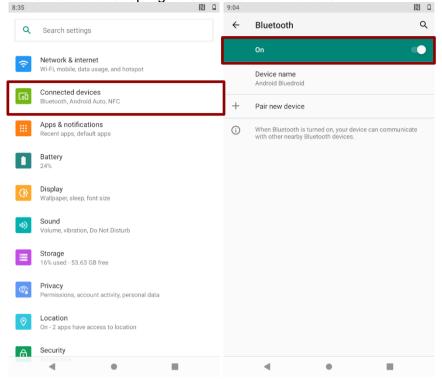

### 5.3.2 Connecting the BT Device

- 1. Swipe from the bottom of the main desktop, tap **Settings**
- 2. Tap Connected Devices.
- 3. Tap Pair new device. The system will automatically scan and display the IDs of all available BT device in range.
- Select the device to be paired. 4.

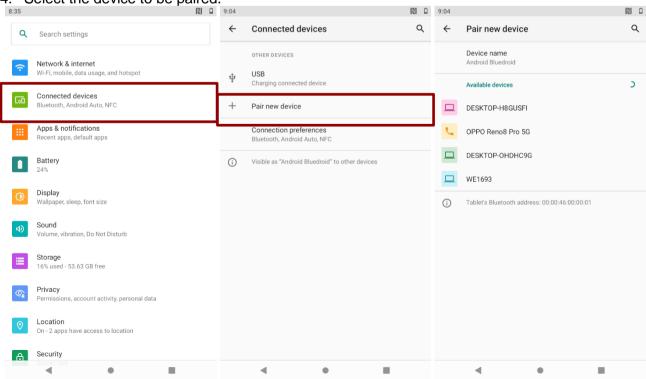

### 5.3.3 Disconnecting BT Device

- 1. Tap the device in the BT settings screen.
- 2. Tap FORGET to disconnect.

### 5.4 Connecting to Computer via USB

User can connect the mobile computer to a computer with USB cable to transfer file.

To allow device connection to PC: Click Setting > Accessibility > enable Connect to PC.

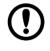

**Important:** When connecting your mobile computer to a computer and inserting its USB storage or SD card, user must follow the computer's instructions for connecting and disconnecting USB device, to avoid damaging or corrupting files. Notice that the E500RM9 mobile computer cannot be charged via USB.

## 5.4.1 USB Computer Connection

1. Enter setting menu, and enter select Accessibility, and then activate Connect to PC.

|                                                                | 🔊 🕩 🖬 26%                                                                                                    | 9:07                                                                                                    |                                                                                                    |                                                                                                    |
|----------------------------------------------------------------|----------------------------------------------------------------------------------------------------|----------------------------------------------------------------------------------------------------|----------------------------------------------------------------------------------------------------|----------------------------------------------------------------------------------------------------|
| Wallpaper, sleep, font size                                    |                                                                                                    | ÷                                                                                                    | Accessibility                                                                                                    | Q                                                                                                    |
| Sound<br>Volume, vibration, Do Not Disturb                     |                                                                                                    | 0                                                                                                    | Color inversion<br>Off                                                                                                    |                                                                                                    |
| Storage<br>16% used - 53.73 GB free                            |                                                                                                    |                                                                                                    | Large mouse pointer                                                                                                    |                                                                                                    |
| Privacy<br>Permissions, account activity, personal data        |                                                                                                    |                                                                                                    | Remove animations                                                                                                    |                                                                                                    |
| Location<br>On - 3 apps have access to location                |                                                                                                    |                                                                                                    | INTERACTION CONTROLS Autoclick (dwell timing) Off                                                                                                    |                                                                                                    |
| Security<br>Screen lock                                        |                                                                                                    |                                                                                                    | Power button ends call                                                                                                    |                                                                                                    |
| Accounts<br>No accounts added                                  |                                                                                                    | _                                                                                                    | Auto-rotate screen                                                                                                    |                                                                                                    |
| Accessibility<br>Screen readers, display, interaction controls |                                                                                                    |                                                                                                    | Touch & hold delay                                                                                                    | •                                                                                                    |
| Google<br>Services & preferences                               |                                                                                                    |                                                                                                    | Time to take action (Accessibility timeour                                                                                                    | t)                                                                                                    |
| System<br>Languages, gestures, time, backup                    |                                                                                                    |                                                                                                    | Vibration & haptic strength                                                                                                    |                                                                                                    |
| About tablet<br>E500RM9                                        |                                                                                                    |                                                                                                    | ang on, notification on, touch on                                                                                                    |                                                                                                    |
|                                                                | Uspiay<br>Wallpaper, sleep, font size<br>Sound<br>Volume, vibration, Do Not Disturb<br>Storage<br>16% used - 53.73 GB free<br>Privacy<br>Permissions, account activity, personal data<br>Location<br>On - 3 apps have access to location<br>Security<br>Screen lock<br>Accounts<br>No accounts added<br>Accessibility<br>Screen readers, display, interaction controls<br>Google<br>Services & preferences<br>System<br>Languages, gestures, time, backup | Usplay<br>Wallpaper, sleep, font size<br>Sound<br>Volume, vibration, Do Not Disturb<br>Storage<br>16% used - 53.73 GB free<br>Privacy<br>Permissions, account activity, personal data<br>Location<br>On - 3 apps have access to location<br>Security<br>Screen lock<br>Accounts<br>No accounts added<br>Accessibility<br>Screen readers, display, interaction controls<br>Google<br>Services & preferences<br>System<br>Languages, gestures, time, backup | Usepay         Wallpaper, sleep, font size         Sound         Volume, vibration, Do Not Disturb         Storage         16% used - 53.73 GB free         Privacy         Permissions, account activity, personal data         Location         On - 3 apps have access to location         Security         Screen lock         Accounts         No accounts added         Accessibility         Screen readers, display, interaction controls         Google         Services & preferences         System         Languages, gestures, time, backup | Uspay<br>Walpaper, sleep, font size <ul> <li>Accessibility</li> <li>Sound<br/>Volume, vibration, Do Not Disturb</li> <li>Color inversion<br/>Off</li> </ul> Storage<br>16% used - 53.73 GB free         Large mouse pointer           Privacy         Remove animations           Privacy         Remove animations           On - 3 apps have access to location         INTERACTION CONTROLS           Continy         Autoclick (dwell timing)<br>Off           Security         Power button ends call           Screen lock         Auto-rotate screen           Accounts         Auto-rotate screen           No accounts added         Connect to PC           Screen readers, display, interaction controls         Touch & hold delay<br>Short           Google<br>Services & preferences         Time to take action (Accessibility timeou<br>Default           System<br>Languages, gestures, time, backup         Vibration & haptic strength<br>Ring Off, notification On, touch On |

|                     | Check | Uncheck |
|---------------------|-------|---------|
| Micro USB-OTG       | V     | Х       |
| Micro USB-Host      | V     | V       |
| Docking (USB & LAN) | Х     | V       |

2. Connect device to the computer via USB connector.

- 3. In the notifications area **USB connected** sign will appear.
- 4. Pull down the notification area to open notification panel.

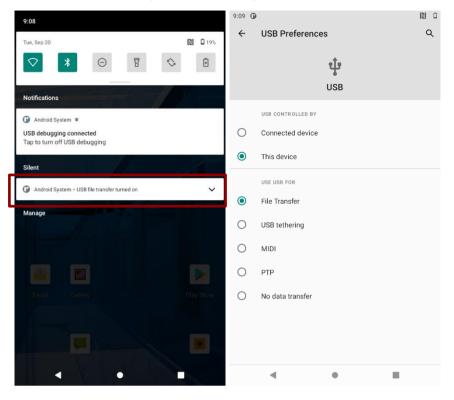

- 5. Tap the USB connection notification to choose the type of USB connection.
  - File Transfer let user transfers files between computer and tablet.
  - PTP let users transfer photos or media files if MTP is not supported.
  - MIDI let users use device as MIDI.
  - No data transfer- disable data transfer.

#### 5.4.2 USB Debugging Settings

To open and close debugging tools permit on a computer to communicate with the device via USB Connection.

- 1. Connect mobile computer to the computer via USB cable.
- 2. Swipe from the bottom of the main desktop, tap **Settings**, tap **About phone**.
- 3. Tap Build number.

| :21 🏚      | Display                                                                                                    | N 🛈 🗋 26% | 9:11 <b>G</b>          |                                                                                                    |         |
|------------|----------------------------------------------------------------------------------------------------|-----------|------------------------|----------------------------------------------------------------------------------------------------|---------|
| ~          | Wallpaper, sleep, font size                                                                                                    |           | ÷                      | About tablet                                                                                                    | م       |
| <b>4</b> ) | Sound<br>Volume, vibration, Do Not Disturb                                                                                                    |           |                        | IMEI (sim slot 2)                                                                                                    |         |
|            | Volume, vibration, bo Not Disturb                                                                                                    |           |                        |                                                                                                    |         |
|            | Storage<br>16% used - 53.73 GB free                                                                                                    |           |                        | Android version                                                                                                    |         |
| <b>©</b>   | Privacy<br>Permissions, account activity, personal data                                                                                                    |           |                        | IP address<br>Unavailable                                                                                                    |         |
| 0          | Location<br>On - 3 apps have access to location                                                                                                    |           |                        | Wi-Fi MAC address<br>To view, choose saved network                                                                                                    |         |
| ⋳          | Security<br>Screen lock                                                                                                    |           |                        | Device Wi-Fi MAC address<br>00:08:22:18:ac:fc                                                                                                    |         |
| 0          | Accounts<br>No accounts added                                                                                                    |           |                        | Bluetooth address<br>00:00:46:00:00:01                                                                                                    |         |
| Ť          | Accessibility<br>Screen readers, display, interaction controls                                                                                                    |           |                        | LAN MAC address<br>00:11:22:33:44:55                                                                                                    |         |
| G          | Google<br>Services & preferences                                                                                                    |           |                        | Up time<br>40:57                                                                                                    |         |
| <b>(</b> ) | System<br>Languages, gestures, time, backup                                                                                                    |           |                        | Custom build version<br>alps-mp-r0.mp1-V8.137                                                                                                    |         |
|            | About tablet                                                                                                    |           |                        | Build number                                                                                                    |         |
|            | FEOOPMO                                                                                                    |           |                        |                                                                                                    |         |
|            | E500RM9                                                                                                    |           |                        | E500RM9_MB100_STD_TRUV61_R_V220905                                                                                                    | _       |
|            | E500RM9                                                                                                    |           | 9:12 0                 | 4                                                                                                    |         |
| 2 0        |                                                                                                    | ■         | 9:12 (<br><del>(</del> | 4                                                                                                    | N       |
| 2 0        | ٠ •                                                                                                    | N O       |                        | - • I                                                                                                    | IN<br>C |
| 2 0        | About tablet                                                                                                    | N O       |                        | About tablet                                                                                                    | N       |
| 2 0        | About tablet<br>IMEI (sim slot 2)                                                                                                    | N O       |                        | About tablet IMEI (sim slot 2)                                                                                                    | N       |
| 2 0        | About tablet IMEI (sim slot 2) Android version                                                                                                    | N O       |                        | About tablet IMEI (sim slot 2) Android version                                                                                                    | N       |
| -          | About tablet IMEI (sim slot 2) Android version 11 IP address                                                                                                    | N O       |                        | About tablet IMEI (sim slot 2) Android version 11 IP address                                                                                                    | N       |
| 2 0        | About tablet  MEI (sim slot 2)  Android version  P address Unavailable  Wi-Fi MAC address                                                                                                    | N O       |                        | About tablet IMEI (sim slot 2) Android version 11 IP address Unavailable Wi-Fi MAC address                                                                                                    | N       |
| -          | About tablet  MEI (sim slot 2)  Android version 11  IP address Unavailable  Wi-Fi MAC address To view, choose saved network Device Wi-Fi MAC address                                                                                                    | N O       |                        | About tablet  IMEI (sim slot 2) Android version 11  IP address Unavailable  Wi-Fi MAC address To view, choose saved network Device Wi-Fi MAC address                                                                                                    | N       |
| -          | About tablet  MEI (sim slot 2)  Android version  P address Unavailable  Wi-Fi MAC address To view, choose saved network  Device Wi-Fi MAC address 00:08:22:18:ac:fc Bluetooth address                                                                                            | N O       |                        | About tablet IMEI (sim slot 2) Android version 11 IP address Unavailable Wi-Fi MAC address To view, choose saved network Device Wi-Fi MAC address 00:08:22:18:ac.fc Bluetooth address                                                                                            | N       |
| -          | About tablet IMEI (sim slot 2) Android version 11 IP address Unavailable Wi-Fi MAC address Ou:08:22:18:ac:fc Bluetooth address 00:08:42:18:ac:fc Bluetooth address 00:09:42:18:ac:fc Bluetooth address 00:09:42:18:ac:fc Bluetooth address 00:09:45:00:00:1                      | N O       |                        | About tablet IMEI (sim slot 2) Android version 11 IP address Unavailable Wi-Fi MAC address To view, choose saved network Device Wi-Fi MAC address 00:08:22:18:ac:fc Bluetooth address 00:00:46:00:00:1 LAN MAC address 00:11:22:33:44:55                                         | N       |
| 2 0        | About tablet  MEI (sim slot 2)  Android version 11  IP address Unavailable  Wi-Fi MAC address To view, choose saved network  Device Wi-Fi MAC address 00:00:42:18:ac:fc  Bluetooth address 00:00:46:00:00:01 LAN MAC address                                                     | N O       |                        | About tablet  MEI (sim slot 2)  Android version  11  IP address Unavailable  Wi-Fi MAC address To view, choose saved network  Device Wi-Fi MAC address 00:08-22:18;ac:fc  Bluetooth address 00:00-46:00:00:1  LAN MAC address                                                    | N       |
| 2 🛈        | About tablet  IMEI (sim slot 2)  Android version 11  IP address Unavailable  Wi-Fi MAC address To view, choose saved network  Device Wi-Fi MAC address 00:08:22:18:ac:fc Bluetooth address 00:00:46:00:00.01 LAN MAC address UD:11:22:33:44:55 Up time                           | N O       |                        | About tablet  IMEI (sim slot 2) Android version 11  IP address Unavailable  Wi-Fi MAC address To view, choose saved network  Device Wi-Fi MAC address 00:08:22:18:ac:fc  Bluetooth address 00:00:46:00:00:1  LAN MAC address 00:11:22:33:44:55 Up time                           | N       |
| -          | About tablet  MEI (sim slot 2)  Android version 11  P address Unavailable  Wi-Fi MAC address To view, choose saved network  Device Wi-Fi MAC address 00:00:42:18:ac:fc  Bluetooth address 00:00:46:00:00:1  LAN MAC address 00:11:22:33:44:55 Up time 41:27 Custom build version |           |                        | About tablet  MEI (sim slot 2)  Android version  IP address Unavailable  Wi-Fi MAC address To view, choose saved network  Device Wi-Fi MAC address 00:08:22:18:ac:fc  Bluetooth address 00:00:46:00:00:1  LAN MAC address 00:11:22:33:44:55  Up time 41:36  Custom build version | N       |

- Pull down the screen to open notification panel. Tap USB debugging connected.
   In the Developer options user can choose the action to perform.

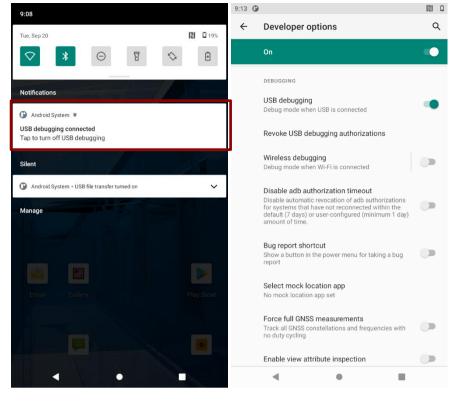

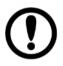

**Important:** Carefully follow your computer's instructions to un-mount the USB storage or SD card. Disconnect USB device not properly can cause a loss of important data or information.

# **Chapter 6: Using Camera**

This chapter explains how to use camera to capture photos and videos.

## **6.1 Capturing Photos or Video**

Winmate® E500RM9 is equipped with an 13MP Camera on the rear side and an 8 MP Camera on the front side, which user can use to capture photos or video.

## 6.1.1 Opening Camera

1. Tap the launcher and then tap **Camera** • . Camera opens in Portrait mode, ready to take a picture or shoot a video.

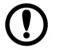

#### Important:

Make sure the protective lens cover is clean before taking pictures. A lens covered with smudges from fingers can cause blurry pictures.

## 6.1.2 Taking Pictures

- 1. Adjust the exposure, flash, and other necessary settings or leave it automatic.
- 2. Tap the Shutter icon 😂
- 3. The camera brings the image into focus, when the image is in focus, the focus indicators in each corner will turn green and ready to capture.
- 4. Tap —, then 🏝 to change camera settings.

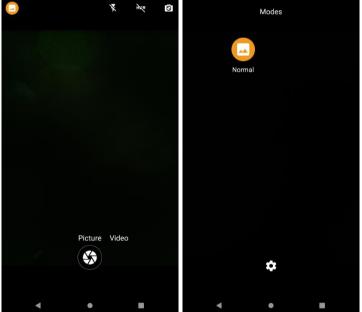

## 6.1.3 Switching Between Front and Rear Cameras

- Tap the On Screen Select Camera icon to switch between the rear camera and the front Camera S.
- 2. The preview switches to show the scene viewed from the camera you selected.

#### Note:

Not all features (such as flash) are available for the front camera.

## 6.1.4 Viewing pictures

- 1. After taking a photo, a thumbnail of the picture is shown on the corner of the capture screen. Tap the thumbnail to view it.
- 2. Tap the onscreen button:

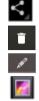

to share a photo.

to delete a photo.

to edit the photo

to view other photos and videos in the gallery.

3. Swipe right or left to view more photos.

## 6.1.5 Shooting Videos

- 1. Point the lens to record the scene where you want to start.
- 2. Tap **to** start recording video.
- 3. The countdown time remaining to shoot is located on the upper left; when the time left is less than a minute, the countdown turns red.
- 4. Tap the **I** icon again to stop shooting.

# 6.2 The Gallery

- 1. Tap the launcher and then tap Gallery 1.
- 2. Tap a folder to view the pictures or video inside in full screen mode.
- 3. Flick the pictures left or right to view the previous or next picture.

# **Chapter 7: Battery Warm Swap (Optional)**

Battery warm swap is an optional feature of E500RM9 and may not be present in your device. Please check your device's specifications or contact our sales representative for more information.

To perform the battery warm swap:

- 1. The Warm Swap Battery function takes 2 minutes after booting up. Long-press the *Power Button* to call out the menu.
- 2. Go back to the previous page, and a "hotswap is not ready" screen will appear, saying it will take a few seconds.
- 3. After "Hotswap is ready" appears, long-press the Power Button to call out the menu.
- 4. In the opened menu on the main desktop right side, click Swap battery  $^{\circlearrowright}$ .
- 5. DO NOT remove the battery until hotswap mode is ready.
- 6. When the dialog box disappears and the power LED red light flashes, you can change the battery. Follow the procedure described in section *2.4.1 Inserting Battery Pack* of this User Guide to remove/ install the battery.

| ſ |     |
|---|-----|
| I | - 7 |
| I |     |
| I |     |

#### Note:

Every time the device is restarted, please wait for at least 2 minutes before activating the warm swap function.

# **Chapter 8: Capturing Data**

This chapter explains how to use NFC, Barcode reader with Winmate® Data Collection application, smartcard reader, and fingerprint scanner on the E500RM9.

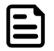

#### Note:

NFC, Barcode reader, fingerprint scanner, and smart card reader are optional features. It might not be available on your device.

# 8.1 Using NFC (Optional)

NFC is located on the bottom of the front panel of the device. Notice that NFC reader is either one with optional fingerprint reader.

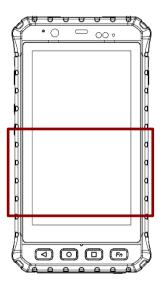

To enable NFC:

```
1. Go to Settings > Connected device > Connection preferences > NFC.
```

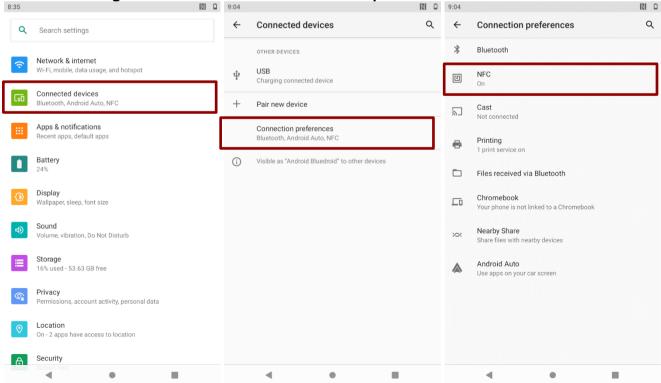

- 48 5" Rugged Mobile Computer E500RM9 User Manual
  - 2. Turn on the **NFC**.

| 9:17 0 |                                                   |                        | 1    |   |
|--------|---------------------------------------------------|------------------------|------|---|
| ÷      | NFC                                               |                        |      | ۹ |
|        | NFC<br>Allow data exchange wl<br>NFC device       | nen the tablet touches | s an |   |
|        | Contactless paymen<br>To use, first install a pay |                        |      |   |
|        |                                                   |                        |      |   |
|        |                                                   |                        |      |   |
|        |                                                   |                        |      |   |
|        |                                                   |                        |      |   |
|        |                                                   |                        |      |   |
|        |                                                   |                        |      |   |
|        |                                                   |                        |      |   |
|        |                                                   | •                      |      |   |

## 8.2 Using Barcode Reader (Optional)

1D/2D Barcode Reader is an optional feature for Winmate® E500RM9 and may not be present in your device. Barcode Reader is located on the top side of the Rugged Mobile Computer.

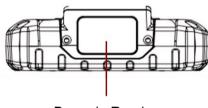

Barcode Reader

## 8.2.1 Turn On and Off Barcode Reader

The E500RM9 with Barcode Reader comes with pre-installed software Winmate Data Collection (WDC) that allows users to turn on the readers and set up the button to trigger the scan function.

- 1. Swipe from the bottom of the main desktop, tap Data Capture (WDC) 🥯 .
- 2. Tap Barcode Setting(s)
- 3. Once the user entered the WDC application, the device will automatically turn on the Barcode Reader. Turn off the Barcode Reader by tapping **Barcode Power Status: ON**.

| 2:04 🌣 🛛 🗘 | 1 17      |              |            |          |   | Data Capture       | 🐻 Barcode Settings        |
|------------|-----------|--------------|------------|----------|---|--------------------|---------------------------|
|            | Q         | , Search app | os         |          | 8 | Barcode Setting(s) | Barcode Power Status : ON |
| 2.41       |           |              |            | -        |   | ✓ Settings         | Barcode Preference        |
| Androdoc   | Browser   | Calendar     | Camera     | Chrome   |   | Reset setting      | Prefix / Suffix           |
| Androdoc   | browser   | Calendar     | Camera     | Chrome   |   | About              | Trim Settings             |
| 0          | •         | alid         | <b>41</b>  |          |   |                    | String Replace Settings   |
| Clock      | Data Capt | eGalaxSe     | eGalaxUp   | Email    |   |                    | Output Encode Selection   |
| -          |           | T            |            | 30       |   |                    | Trigger Settings          |
| Ethernet   | Files     | FW update    | Gallery    | Kiosk Ma |   |                    | Code Types About          |
| Ethemet    | 1100      | i ii upuute  | Gunery     | NOOK MA  |   |                    |                           |
| <b>F</b>   | 3         |              |            |          |   |                    |                           |
| Messaging  | MobiCont  | NFC Tagl     | Play Store | Search   |   |                    |                           |
| र्छ        | ø         |              | 5          | 0        |   |                    |                           |
| Settings   | SmartCar  | StabilityT   | Terminal   | Voice Re |   |                    |                           |
|            |           |              |            |          |   |                    |                           |
| ∗          | <u> </u>  | -+-          |            |          |   |                    |                           |
| White List | WM_ApkI   | Z-DeviceT    |            |          |   |                    |                           |

## 8.2.2 Change the Barcode Symbologies

- 1. In the WDC application, tap Barcode Settings, then tap Barcode Preference.
- 2. Change the symbologies of the barcode:
  - 1D Symbologies
  - 2D Symbologies
  - Imager Options
  - User Preference
  - Disable all symbologies

## 8.2.3 Add Commands to the Barcode Output

- 1. In the WDC application, tap Barcode Setting, than tap Prefix / Suffix.
- 2. Enter special characters at the beginning (prefix) or end (suffix) of the scanned barcodes.
- 3. Tap Set to add into the data.

| 🖬 🦙 🖨                                                                                                    | 9:12 💼 🖉 |
|----------------------------------------------------------------------------------------------------|----------|
| 😡 Format                                                                                                    |          |
| Prefix Text                                                                                                    |          |
|                                                                                                    |          |
| Suffix Text                                                                                                    |          |
| \n                                                                                                    |          |
| Set                                                                                                    |          |
| Hint<br>It is feasible to u<br>the text field.<br>Available Comm<br>\n = Enter<br>\t = TAB<br>\b = Backspace<br>For Example :<br>naaanbbb\n=na |          |
|                                                                                                    |          |

#### 50 5" Rugged Mobile Computer E500RM9 User Manual

The output will show the command that you entered in the prefix or the suffix;

For example, if user enters "\n" in the prefix text, the output of the barcode reader will appear on the next line of the page. And if the user enters "\n" in the suffix, the output of the barcode reader will show the barcode and change to the start of the next line for the user. Same with the command "\t" and "\b".

#### 8.2.4 Change the Barcode Reader Scan Type

- 1. In the WDC application, tap Barcode Settings 🔤 , then Trigger Settings.
- 2. Select the Scan Type or select read time of the Barcode Reader.
  - Auto Scan Barcode Reader starts auto-scanning once the user leaves the WDC application.
  - *Multiple Scan* –After pressing the trigger button Barcode Reader starts continuously scanning and reading multiple codes within the time duration selected in Read time option.
  - Auto Detect Scan Barcode Reader keeps auto-scanning while the device is being moved.
  - **Continuing Scan or Single Scan (default)** After pressing the trigger button Barcode Reader can only read a single code within time duration selected in Read time option.

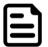

#### Note:

The options showed will be different depending on the version of Barcode Reader or Android operating system.

## 8.2.5 Change the WDC Setting or Reset to Default

- 1. In the WDC application, tap Settings.
- 2. Select the options to change the setting of the application.
- 3. Or, reset to the default setting by tap Reset setting.

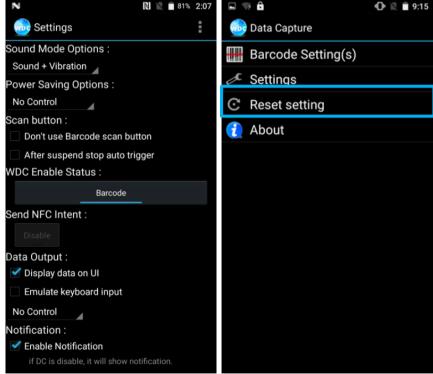

## 8.2.6 Scanning Barcodes

- 1. Tear off protective film from the barcode.
- 2. Open Search applications or any other text edit utilities.
- 3. Press the function button to trigger the barcode.
- 4. Aim the barcode.
- 5. Ensure the entire barcode is within the rectangular area formed by the brackets in the laser framing. Scan the following barcode to check if your reader is working properly. Results will be displayed in the selected utilities.

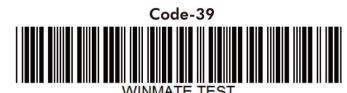

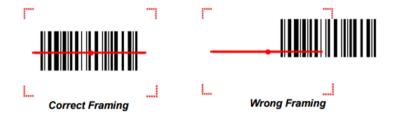

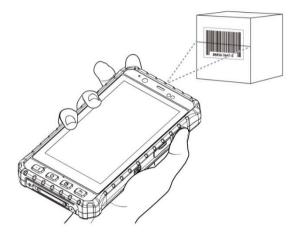

# 8.2.7 Scanning Tips and Considerations

#### 8.2.7.1 Distance

Scanning device will decode perfectly over a certain working range, there are minimum and maximum distance from the barcode. To specify the appropriate working range per barcode type is through a table as follows.

| Symbology      | Density  | Min Distance | Max Distance |
|----------------|----------|--------------|--------------|
| Code 39        | 0.100 mm | 9.5 cm       | 11.5 cm      |
|                | 0.125 mm | 8.0 cm       | 14.5 cm      |
|                | 0.500 mm | 6.5 cm       | 50 cm        |
|                | 1.000 mm | 9.5 cm       | 75 cm        |
| EAN / UPS 100% | 0.33 mm  | 6 cm         | 34 cm        |
| DataMatrix     | 0.18 mm  | 7.5 cm       | 16.5 cm      |
|                | 0.25 mm  | 6.0 cm       | 23.0 cm      |
|                | 0.38 mm  | 5.5 cm       | 34.5 cm      |
| PDF417         | 0.25 mm  | 5.5 cm       | 26 cm        |
|                | 0.38 mm  | 6.5 cm       | 37 cm        |

#### 8.2.7.2 Angle

Scanning angle is important for promoting quick decodes.

| Seconding Angle | Horizontal 34.4° | 34.4° |
|-----------------|------------------|-------|
| Scanning Angle  | Vertical         | 22.2° |
| Froming Angle   | Horizontal       | 30°   |
| Framing Angle   | Vertical         | 20°   |

# 8.3 Using Smart Card Reader (Optional)

Smart Card Reader is located on the bottom side of the E500RM9.

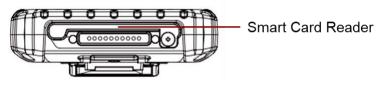

# 8.3.1 Use Smart Card Reader

1. Enter Settings menu, select Accessibility, and then deactivate the Connect to PC.

| 8:21 🌣   | 1 0 A ·                                                        | N 🛈 🖬 26% | 9:07 |                                                                    |   |
|----------|----------------------------------------------------------------|-----------|------|--------------------------------------------------------------------|---|
| ٩        | UISPIAY<br>Wallpaper, sleep, font size                         |           | ÷    | Accessibility                                                      | ۹ |
| 4)       | Sound<br>Volume, vibration, Do Not Disturb                     |           | 0    | Color inversion<br>Off                                             |   |
|          | Storage<br>16% used - 53.73 GB free                            |           |      | Large mouse pointer                                                |   |
| <b>(</b> | Privacy<br>Permissions, account activity, personal data        |           |      | Remove animations                                                  |   |
| 0        | Location<br>On - 3 apps have access to location                |           |      | INTERACTION CONTROLS Autoclick (dwell timing) Off                  |   |
| ₿        | Security<br>Screen lock                                        |           |      | Power button ends call                                             |   |
|          | Accounts<br>No accounts added                                  |           |      | Auto-rotate screen                                                 |   |
| Ť        | Accessibility<br>Screen readers, display, interaction controls |           |      | Connect to PC                                                      |   |
|          | Screen readers, display, interaction controls                  |           |      | Touch & hold delay<br>Short                                        |   |
| G        | Google<br>Services & preferences                               |           |      | Time to take action (Accessibility timeout)<br>Default             |   |
| (i)      | System<br>Languages, gestures, time, backup                    |           |      | Vibration & haptic strength<br>Ring Off, notification On, touch On |   |
|          | About tablet<br>E500RM9                                        |           |      | System navigation                                                  |   |
|          | ◀ ●                                                            |           |      | < ● ■                                                              |   |

- 2. Launch the Smart Card APP, select List Reader, and then press open.
- 3. Insert the Smart Card (IC face to rear) then select "**Set Power**" and select **power on.** Press **Get ATR** to see the information written on the card.

| 📓 🛛 🖹 🖹 1:29                              | 🔲 🕅 🖹 🖹 1:30                                                 |
|-------------------------------------------|--------------------------------------------------------------|
| SmartCardApp                              | SmartCardApp                                                 |
| List Reader                               | List Reader                                                  |
| Reader:58f 9540<br>/dev/bus/usb/001/008 ╺ | Reader:58f 9540<br>/dev/bus/usb/001/008 ▼                    |
| Open Set Power get ATR Send APDU          | Open Set Power get ATR Send APDU                             |
| get protocol                              | get protocol                                                 |
| Close                                     | Close                                                        |
| Card Absent                               | ATR:3B 9E 96 00 80 31 C0 65 4D 47 00 00 00 72 F7 41<br>81 07 |
| APDU to send                              | APDU to send                                                 |
| A0A40000023F00                            | A0A40000023F00                                               |
|                                           |                                                              |
| 4 O 🗆                                     | ⊲ 0 □                                                        |

If reader information is not available, please go back to Step 1 then check and uncheck Connect to PC again.

## 8.3.2 Smart Card Reader SDK

You can download Smart Card Reader SDK from Winmate Download Center. For more details on Winmate's SDK refer to Appendix B.

# **8.4 Using Fingerprint Scanner (Optional)**

Fingerprint Scanner is an optional feature for E500RM9 Rugged Mobile Computer and may not be present in your device. Fingerprint Scanner is located on the top rear side of the E500RM9.

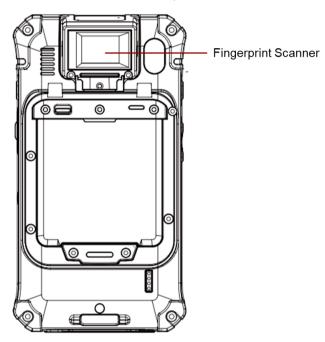

## **8.5 Docking Connector Pin Definition**

The E500RM9 mobile computer supports one 8-pin docking connector at the bottom side. The pin definition is listed as the following table.

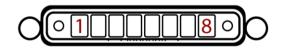

| Pin no. | Signal | Pin no. | Signal |
|---------|--------|---------|--------|
| 1       | Detect | 2       | Power  |
| 3       | Power  | 4       | USB +  |
| 5       | USB -  | 6       | GND    |
| 7       | GND    | 8       | Detect |

# **8.6 Hand Strap Installation**

To install hand strap:

- 1. Place the device face-down on a flat surface. Attach the hand strap plate to the upper retaining bar.
- 2. Insert another side of the hand strap to the under bar.
- 3. Place your hand under the hand strap to adjust the fit.
- 4. Then fold the hand strap over and press down firmly to attach the hooks and loops, as shown at the illustration.

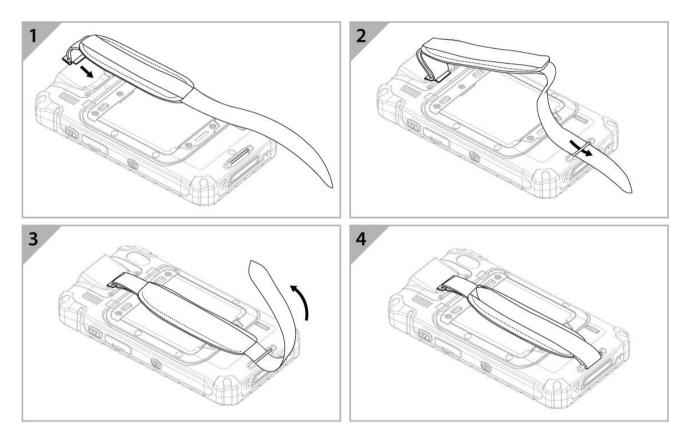

# Appendix

# **Appendix A: Basic Troubleshooting**

| Problem                                                           | Solution                                                                                                    |
|-------------------------------------------------------------------|----------------------------------------------------------------------------------------------------|
| The removable battery is not charging.                            | • Make sure the AC adapter is properly connected, and that the removable battery is properly inserted.                                                                                                    |
| Nothing appears on the screen.                                    | <ul> <li>The mobile computer may be in sleep mode. Press the power button to wake up the display.</li> <li>The brightness level may be too low. Increase brightness.</li> </ul>                                                                                                    |
| The screen suddenly turns blank and the power indicator goes off. | <ul> <li>Make sure the AC adapter is properly connected.</li> <li>If running on battery power, the battery may be depleted, charge the battery.</li> <li>Make sure that LED Indicator shows red.</li> </ul>                                                                                                    |
| Wireless LAN signal quality is poor.                              | <ul> <li>The mobile computer may be out of range. Move the device closer to the access point or another wireless LAN device associated with it.</li> <li>Check if your surroundings have interferences, such as microwave ovens, cordless phones. Move the device away from objects causing interference.</li> </ul>                                                                                                    |
| I cannot connect to another wireless LAN device.                  | <ul> <li>Make sure that wireless LAN feature is powered on.</li> <li>Make sure that the SSID setting is the same for every wireless LAN device in the network.</li> <li>Restart the mobile computer.</li> <li>Make sure the IP address or subnet mask setting is correct.</li> </ul>                                                                                                    |
| I cannot connect to another device with BT.                       | <ul> <li>Make sure that both devices have BT powered on (For the Mobile computer, check Settings to check if BT is powered on).</li> <li>Make sure that the distance between the two devices is within 10 meters and there are no walls or large obstructions between the devices.</li> <li>Make sure the both devices are powered on and configured to be discoverable.</li> <li>Make sure that both devices are compatible.</li> </ul> |
| The GPS application cannot find my location.                      | <ul> <li>Make sure that GPS is turned on in Settings.</li> <li>Make sure that GPS receiver and the location sensor are enabled in Control Panel.</li> <li>The mobile computer may be out of coverage area. Move your device outdoors or closer to a window.</li> <li>Check if your surroundings have interferences, such as microwave ovens, cordless phones. Move the device away from objects causing interference.</li> </ul>         |
| No sound is produced.                                             | <ul> <li>Adjust volume of the mobile computer by pressing on the volume rocker.</li> <li>If using an external audio device, make sure that the cable is properly connected.</li> </ul>                                                                                                    |
| I cannot project the mobile computer display to another monitor.  | <ul><li>Make sure the VGA driver is installed.</li><li>Make sure the output setting selected is correct.</li></ul>                                                                                                    |

| Problem                                                                           | Solution                                                                                                    |
|-----------------------------------------------------------------------------------|----------------------------------------------------------------------------------------------------|
| Barcode scanner does not<br>emit laser beam and does not<br>seem to work.         | <ul> <li>Make sure the Barcode scanner device is detected, please open WDC application and check Data Capture "About".</li> <li>If the device is not detected in WDC application under Data Capture "About", please press Reset Setting in Data Capture.</li> </ul>                                             |
| Barcode Scanner emits laser<br>beam but does not read<br>barcode presented to it. | <ul> <li>Adjust the distance between barcode scanner of the device and the barcode being scanned.</li> <li>Make sure the barcode code type is enabled in the mobile computer. To enable/disable a specific barcode code type, go through the "Barcode Scanner Configuration" section.</li> </ul>                |
| Battery leaking or swollen                                                        | <ul> <li>The lithium battery used in this mobile computer may swell after being charged/ discharged many times, but there is no problem regarding safety.</li> <li>Continued use in such a state may result in the battery getting jammed, so please stop using the battery, and purchase a new one.</li> </ul> |

# **Appendix B: Software Development Kit**

Winmate® provides the following drivers and Software Development Kit (SDK) for E500RM9.

| ltem | File Type             | Description                                                               |
|------|-----------------------|---------------------------------------------------------------------------|
| 1    | E500RM9 Drivers       | Android Debug Bridge (ADB) Driver / USB Driver                            |
| 2    | E500RM9 Flash Tool    | Flash Tool                                                                |
| 3    | General SDK (WDC)     | Development kit for WDC, including Barcode Reader and Fingerprint Scanner |
| 4    | Smart Card Reader SDK | E500RM9 Smart Card Reader SDK - Android Development<br>Kit                |

Download SDK from Winmate Download Center.

#### Winmate Download Center:

https://www.winmate.com > Support > Download Center

# **Appendix C: Product Specifications**

| Bize         Sinches           Resolution         1280 x 720           Bighiness         Sion its           Diracial Call         Sion its           Contrast Rad         Bolt           Touch         Projected Capacitive Multi-Touch           Danding         Ottical Bonding for Sunlight Viewability           Brade         ARM X3 x 4 (2.0 GHz) + A53 x 4 (2.0 GHz)           System Memory         AGB           System Memory         Gel GB           System Memory         AGB           Viewal         System Memory           System Memory         Gel GB           Viewal         Support           System Memory         Gel GB           Viewal         Support           Viewal         Support           System Memory         Gel GB           Viewal         Support           Viewal         Support           Viewal         Support           System Memory         Support           System Memory         Support           Sin Card Read         Support           Sin Card Reade         Support Neamory           Sin Card Reade         Support Neamory           Sin Card Reade         Support Neamory                                                                                                    | Mode        | el Name             | E500RM9                                                                           |
|----------------------------------------------------------------------------------------------------|-------------|---------------------|-----------------------------------------------------------------------------------|
| Bightness500 nitsDisplayEnrightness600 nitsViewing Angle80/80/80/80TouchProjected Capacitive Multi-TouchBondingOptical Bonding for Sunlight ViewabilityProcessorARM A73 x 4 (2 0 GHz) + A53 x 4 (2 0 GHz)System Memory4 GBStorage64 GBOperating SystemAndroid 11.0WLANSupportGINSSGPS / AGPSWAN40/LTE (Optional)EensorsAmbient Light Sensor, E-Compass, Gyro, Acceleration SensorsRFIDNFC (Read / Write, Peer to Peer mode) (Optional)Smart Card ReadeISO7816 Part 1.2.3 Smart card reader (Optional)Smart Card ReadeISO7816 Part 1.2.3 Smart card reader (Optional)Smart Card Reade13 MP Rear CameraRenornia13 MP Rear CameraMechanicat13 MP Rear CameraYeight315 gSind Card Slot2 x Sulfici MileSystem Solo2 x Sulfici MileSystem Card Slot1 x Micro SD Card SlotSind Card Slot2 x Sulfici MileSind Card Slot2 x Sulfici MileSind Card Slot2 x Sulfici MileSind Card Slot1 x Nicro SD Card SlotSind Card Slot1 x Nicro SD Card SlotSind Card Slot1 x Nicro SD Card SlotSind Card Slot1 x Nicro SD Card SlotSind Card Slot1 x Nicro SD Card SlotSind Card Slot1 x Nicro SD Card SlotSind Card Slot1 x Nicro SD Card SlotSind Card Slot1 x Nicro SD Card Slot <td></td> <td>Size</td> <td>5 inches</td>                                                                                                    |             | Size                | 5 inches                                                                          |
| DisplayContrast Ratio800:1Viewing Angle80/80/80/80TouchProjected Capacitive Multi-TouchBondingOptical Bonding for Sunlight ViewabilityProcessorARM A73 x 4 (2.0 GHz) + A53 x 4 (2.0 GHz)System Memory4 GBStorage64 GBOperating SystemAndroid 11.0WLANSupportBTSupportGNSSGPS / AGPSWWNN4G/LTE (Optional)SensorsAmbielt Light Sensor, E-Compass, Gyro, Acceleration SensorsRFIDNFC (Read / Write, Peer to Peer mode) (Optional)Smart Card ReaderISO7816 Part 1.2.3 Smart card reader (Optional)Fingerprint ScannetFingerprint Reader (Optional)Rear Camera8 MP Front CameraBM Cada Slot2 x SMI Card SlotSiM Card Slot1 x Micro USB OTGSiM Card Slot1 x Micro SD Card SlotSiM Card Slot1 x Micro SD Card SlotSiM Card Slot1 x Micro SD Card SlotSiM Card Slot1 x Micro SD Card SlotAudio2 x Sull-Lin Mic<br>1 x SpeakerSpeaker1 x NeceiverDocking Connector1 x Necios Scard SlotStruction button<br>1 x KeeiverControlButtonsButtons3 X unction button<br>1 x KeeiverPower Rating3/Y 3900 mAh<br>Hot swappable function (Optional)Power Rating3/Y 3900 mAh<br>Hot swappable function (Optional)Power Rating5 V                                                                                                    |             | Resolution          | 1280 x 720                                                                        |
| Viewing Angle80/80/80/80TouchProjected Capacitive Multi-TouchBondingOptical Bonding for Sunlight ViewabilityProcessorARM A73 x 4 (2.0 GHz) + A53 x 4 (2.0 GHz)System Memory4 GBStorage64 GBOperating SystemAndroid 11.0WLANSupportBTSupportWWAN4G/LTE (Optional)WWAN4G/LTE (Optional)SensorsAmbielt Light Sensor, E-Compass, Gyro, Acceleration SensorsRFIDNFC (Read / Write, Peer to Peer mode) (Optional)Smart Card ReadeISO7816 Part 1.2.3 Smart card reader (Optional)Forn Camera8MP Front CameraRear Camera13 MP Rear Camera with auto-focus and LED lightRear Camera13 MP Rear Camera with auto-focus and LED lightSiD Card Slot1 x Micro USB OTGSiD Card Slot1 x Micro SD Card SlotSiD Card Slot1 x Micro SD Card SlotSiD Card Slot1 x Micro SD Card SlotSiD Card Slot1 x Nicro SD Card SlotSiD Card Slot1 x Nicro SD Card SlotX Volume +/-<br>X x Reeiver1 x Volume +/-<br>X Nerowi button<br>3 x Function button<br>1 x KeeiverControlButtons3 X Volume +/-<br>X Nerowi button<br>3 X Function button<br>1 x KeeiverPower RatingGNCW3 X Volume +/-<br>X Nerowi button<br>3 X Function button<br>1 x KeeiverPower RatingGNCW3 X Volume +/-<br>X Nerowi button<br>3 X Function button<br>1 x KeeiverPower RatingS X Volume +/-<br>X Nerowi Battery)                                                                                                    |             | Brightness          | 500 nits                                                                          |
| Torol         Projected Capacitive Multi-Touch           Bonding         Optical Bonding for Sunlight Viewability           Processor         ARM A73 x 4 (2.0 GHz) + A53 x 4 (2.0 GHz)           System Memory         4 GB           Storage         64 GB           Operating System         Android 11.0           WLAN         Support           BT         Support           GNSS         GPS / AGPS           WWAN         4GLTE (Optional)           Sensors         Ambient Light Sensor, E-Compass, Gyro, Acceleration Sensors           RFID         NFC (Read / Write, Peer to Peer mode) (Optional)           Smart Card Reader         ISO7816 Part 1.2.3 Smart card reader (Optional)           Smart Card Reader         ISO7816 Part 1.2.3 Smart card reader (Optional)           Smart Card Reader         ISO7816 Part 1.2.3 Smart card reader (Optional)           Smart Card Reader         ISO7816 Part 1.2.3 Smart card reader (Optional)           Mechanical         Wielyit         315 g           Mechanical         Wielyit         315 g           ID Ports         SIM Card Slot         1 x Micro SD Card Slot           SIM Card Slot         1 x Micro SD Card Slot         1 x Speaker           1 x Receiver         1 x Receiver         1 x Receiver                                                                                                    | Display     | Contrast Ratio      | 800:1                                                                             |
| Bonding         Optical Bonding for Sunlight Viewability           Processor         ARM A73 x 4 (2.0 GHz) + A53 x 4 (2.0 GHz)           System Memory         4 GB           Storage         64 GB           Operating System         Android 11.0           WLAN         Support           BT         Support           GNSS         GPS / AGPS           WWAN         4G/LTE (Optional)           Sensors         Ambient Light Sensor, F-Compass, Gyro, Acceleration Sensors           RFID         NFC (Read / Write, Peer to Peer mode) (Optional)           Sensors         Ambient Light Sensor, F-Compass, Gyro, Acceleration Sensors           RFID         NFC (Read / Write, Peer to Peer mode) (Optional)           Sensors         Sof16 Part 1.2.3 Smart card reader (Optional)           Sensors         SS 95 163.2 x 22.5 mm           Mechanical         Dimensions         85.9 x 163.2 x 22.5 mm           Weight         315 g           SIM Card Slot         2 x SIM Card Slot           SD Card Slot         1 x Micro USB OTG           SIM Card Slot         2 x SIM Card Slot           SD Card Slot         1 x Micro SD Card Slot           SD Card Slot         1 x Micro SD Card Slot           SD Card Slot         1 x bocking Connector                                                                                                    |             | Viewing Angle       | 80/80/80                                                                          |
| Processor         ARM A73 x 4 (2.0 GHz) + A53 x 4 (2.0 GHz)           System Memory         4 GB           Storage         64 GB           Operating System         Android 11.0           WLAN         Support           BT         Support           GNSS         GPS / AGPS           WWAN         4G/LTE (Optional)           Sensors         Ambient Light Sensor, E-Compass, Gyro, Acceleration Sensors           RFID         NFC (Read / Write, Peer to Peer mode) (Optional)           Smart Card Reader         ISO7816 Part 1.2.3 Smart card reader (Optional)           Smart Card Reader         13 MP Rear Camera           Rear Camera         13 MP Rear Camera with auto-focus and LED light           Mechanical         Weight         315 g           USB Port         1 x Micro USB OTG           SIM Card Slot         2 x SIM Card Slot           SIM Card Slot         1 x Micro SD Card Slot           SD Card Slot         1 x Micro USB OTG           Indicator         1 x Speaker           1 x Receiver         Docking Connector           Indicator         1 x LED Indicators (Power, Battery)           1 x Volume +/-         1 x Norei Dutoton           1 x Volume +/-         1 x Norei Dutoton           1 x Norei                                                                                                    |             | Touch               | Projected Capacitive Multi-Touch                                                  |
| System Memory4 GBStorage64 GBOperating SystemAndroid 11.0WLANSupportBTSupportGNSSGPS / AGPSWWAN4G/LTE (Optional)SensorsAmbient Light Sensor, E-Compass, Gyro, Acceleration SensorsRFIDNFC (Read / Write, Peer to Peer mode) (Optional)Smart Card ReaderISO7816 Part 1.2.3 Smart card reader (Optional)Smart Card Reader1507816 Part 1.2.3 Smart card reader (Optional)Fingerprint ScannerFingerprint Reader (Optional)Rear Camera13 MP Rear Camera with auto-focus and LED lightMechanicalVisightNeght1.5 gSIM Card Slot2 x SIM Card SlotSIM Card Slot2 x SIM Card SlotSocial Connector1 x Neiro SD Card SlotSudio1 x LED Indicators (Power, Battery)Audio1 x LED Indicators (Power, Battery)Soching Connector1 x NoreNerone3 X7 3900 mAhHort Swappable function (Optional)Nerone1 x KoreNerone3 X7 3900 mAhHort Swappable function (Optional)Nerone5 V                                                                                                    |             | Bonding             | Optical Bonding for Sunlight Viewability                                          |
| System<br>SpecificationStorage64 GBOperating SystemAndroid 11.0WLANSupportBTSupportGNSSGPS / AGPSWWAN4G/LTE (Optional)SensorsAmbient Light Sensor, E-Compass, Gyro, Acceleration SensorsRFIDNFC (Read / Write, Peer to Peer mode) (Optional)Smart Card ReaderISO7816 Part 1.2.3 Smart card reader (Optional)Smart Card ReaderISO7816 Part 1.2.3 Smart card reader (Optional)Fingerprint ScannerFingerprint Reader (Optional)Rear Camera8 MP Front CameraRear Camera13 MP Rear Camera with auto-focus and LED lightMechanicalUSB PortIVeight315 gSIM Card Slot2 x SIM Card SlotSD Card Slot1 x Micro SD Card SlotSD Card Slot1 x Micro SD Card SlotX Audio1 x EScIndicator1 x LED Indicators (Power, Battery)Audio1 x LED Indicators (Power, Battery)X Function button<br>1 x Horme<br>1 x Horme<br>1 x Hor |             | Processor           | ARM A73 x 4 (2.0 GHz) + A53 x 4 (2.0 GHz)                                         |
| PowerOperating SystemAndroid 11.0WLANSupportBTSupportGNSSGPS / AGPSWWAN4G/LTE (Optional)SensorsAmbient Light Sensor, E-Compass, Gyro, Acceleration SensorsRFIDNFC (Read / Write, Peer to Peer mode) (Optional)Smart Card ReaderISO7816 Part 1.2.3 Smart card reader (Optional)Fingerprint ScannerFingerprint Reader (Optional)Fingerprint ScannerFingerprint Reader (Optional)Rear Camera8 MP Front CameraMechanicalDimensionsMethanicalS5.9 x 163.2 x 22.5 mmVeright315 gSIN Card Slot1 x Micro USB OTGSIN Card Slot2 x SIM Card SlotSon Card Slot1 x Micro SD Card SlotSubic Connector1 x Nicro SD Card SlotAudio1 x Nicro SD Card SlotSubic Connector1 x Nocking ConnectorIndicator1 x Nicro SP Conver, Battery)Socking Connector1 x Opcking Connector1 x Nocking Connector1 x Volume +/-<br>1 x NeeriverSocking Connector1 x Volume +/-<br>1 x NeeriverSocking Connector1 x Volume +/-<br>1 x NeeriverSocking Connector1 x Volume +/-<br>1 x NeeriverSocking Connector1 x Nerver<br>1 x NerverSocking Connector1 x Nocking ConnectorIndicator1 x Nerver<br>1 x Nerver<br>1 x NerverSocking Connector1 x Norver<br>3 x Function button<br>1 x Nerver<br>1 x Nerver<br>1 x Nerver<br>1 x Nerver<br>1 x Nerver<br>1 x NerverSocking Connecto                                                                                                    |             | System Memory       | 4 GB                                                                              |
| System<br>SpecificationMuLaNSupportBTSupportGNSSGPS / AGPSWWAN4G/LTE (Optional)SensorsAmbient Light Sensor, E-Compass, Gyro, Acceleration SensorsRFIDNFC (Read / Write, Peer to Peer mode) (Optional)Smart Card ReaderISO7816 Part 1.2.3 Smart card reader (Optional)Smart Card ReaderISO7816 Part 1.2.3 Smart card reader (Optional)Fingerprint ScannerFingerprint Reader (Optional)Fingerprint ScannerFingerprint Reader (Optional)Rear Camera13 MP Rear Camera with auto-focus and LED lightMechanicalDimensionsMethanicalUSB Port1 x Micro USB OTGSUB Card Slot1 x Micro USB OTGSUB Card Slot1 x Micro SD Card SlotSubil-in Mic<br>1 x Speaker<br>1 x ReceiverDocking Connector1 x Docking ConnectorIndicator1 x LED Indicators (Power, Battery)ControlButtonsBatteryAvido 3 x Function button<br>1 x Speapable function (Optional)PowerPower Rating                                                                                                    |             | Storage             | 64 GB                                                                             |
| System<br>SpecificationBTSupportGNSSGPS / AGPSWWAN4G/LTE (Optional)SensorsAmbient Light Sensor, E-Compass, Gyro, Acceleration SensorsRFIDNFC (Read / Write, Peer to Peer mode) (Optional)Smart Card ReaderISO7816 Part 1.2.3 Smart card reader (Optional)Smart Card ReaderISO7816 Part 1.2.3 Smart card reader (Optional)Fingerprint ScannerFingerprint Reader (Optional)Rear Camera8 MP Front CameraRear Camera85.9 x 163.2 x 22.5 mmMechanicalDimensionsWeight315 gUSB Port1 x Micro USB OTGSIM Card Slot2 x SIM Card SlotSD Card Slot1 x Micro SD Card SlotSD Card Slot1 x Micro SD Card SlotSD Card Slot1 x Docking ConnectorIndicator1 x LED Indicators (Power, Battery)I x Colume +/-<br>1 x Menu<br>1 x FeerX Power button3 × Function button<br>1 x Menu<br>1 x EscPowerBattery5 V                                                                                                    |             | Operating System    | Android 11.0                                                                      |
| System         GNSS         GPS / AGPS           WWAN         4G/LTE (Optional)           Sensors         Ambient Light Sensor, E-Compass, Gyro, Acceleration Sensors           RFID         NFC (Read / Write, Peer to Peer mode) (Optional)           Smart Card Reader         ISO7816 Part 1.2.3 Smart card reader (Optional)           Singerprint Scanner         Fingerprint Reader (Optional)           Rena         8 MP Front Camera           Rear Camera         8 MP Front Camera           Rear Camera         13 MP Rear Camera with auto-focus and LED light           Mechanical         Dimensions         85.9 x 163.2 x 22.5 mm           Vieight         315 g           USB Port         1 x Micro USB OTG           SIM Card Slot         2 x SIM Card Slot           SD Card Slot         1 x Micro SD Card Slot           SD Card Slot         1 x Micro SD Card Slot           Audio         1 x Docking Connector           1 x Noro SD Canector         1 x Docking Connector           1 x Noro SD Connector         1 x Noro SD Canector           1 x Noro SD Connector         1 x Noro SD Canector           1 x Volume +/-         1 x Neceiver           Docking Connector         1 x Noro SD Canector           1 x Noro SD Canector         1 x Noro SD Canector                                                                                                    |             | WLAN                | Support                                                                           |
| SpecificationGNSSGPS / AGPSWWAN4G/LTE (Optional)SensorsAmbient Light Sensor, E-Compass, Gyro, Acceleration SensorsRFIDNFC (Read / Write, Peer to Peer mode) (Optional)Smart Card ReaderISO7816 Part 1.2.3 Smart card reader (Optional)Fingerprint ScannerFingerprint ScannerFront Camera8 MP Front CameraRear Camera13 MP Rear Camera with auto-focus and LED lightMechanicalDimensionsWeight315 gUSB Port1 x Micro USB OTGSD Card Slot2 x SIM Card SlotSD Card Slot2 x SIM Card SlotSD Card Slot2 x Built-in Mic<br>1 x Speaker<br>1 x ReceiverDocking Connector1 x Docking ConnectorIndicator1 x LED Indicators (Power, Battery)X Function button<br>3 x Function button<br>1 x Home<br>1 x Menu<br>1 x EscNetworkSur Y 3900 mAh<br>Hot swappable function (Optional)Power Rating5 V                                                                                                    | System      | BT                  | Support                                                                           |
| Sensors         Ambient Light Sensor, E-Compass, Gyro, Acceleration Sensors           RFID         NFC (Read / Write, Peer to Peer mode) (Optional)           Smart Card Reader         ISO7816 Part 1.2.3 Smart card reader (Optional)           Fingerprint Scanner         Fingerprint Reader (Optional)           Fingerprint Scanner         Fingerprint Reader (Optional)           Rear Camera         8 MP Front Camera           Rear Camera         13 MP Rear Camera with auto-focus and LED light           Mechanical         Dimensions         85.9 x 163.2 x 22.5 mm           Weight         315 g           USB Port         1 x Micro USB OTG           SIM Card Slot         2 x SIM Card Slot           SD Card Slot         1 x Micro SD Card Slot           SD Card Slot         1 x Micro SD Card Slot           Audio         2 x Built-in Mic           1 x Speaker         1 x Receiver           Docking Connector         1 x Docking Connector           Indicator         1 x LED Indicators (Power, Battery)           X Function button         3 x Function button           X Function button         3 x Function button           X Nenu         1 x Home           X Menu         1 x Home           X Menu         1 x Menu           X Menu                                                                                                    |             | GNSS                | GPS / AGPS                                                                        |
| RFID         NFC (Read / Write, Peer to Peer mode) (Optional)           Smart Card Reader         ISO7816 Part 1.2.3 Smart card reader (Optional)           Fingerprint Scanner         Fingerprint Reader (Optional)           Camera         Front Camera         8 MP Front Camera           Rear Camera         13 MP Rear Camera with auto-focus and LED light           Mechanical         Dimensions         85.9 x 163.2 x 22.5 mm           Weight         315 g         USB Port           JUS Ports         1 x Micro USB OTG           SIM Card Slot         2 x SIM Card Slot           SD Card Slot         1 x Micro SD Card Slot           Audio         1 x Speaker           1 x Receiver         1 x Receiver           Docking Connector         1 x Docking Connector           Indicator         1 x Volume +/-           1 x Power button         3 x Function button           1 x Volume +/-         1 x Nenu           1 x Kenu         1 x Kenu           1 x Home         1 x Home           1 x Kenu         1 x Esc           Secure         3.7V 3900 mAh           Hot swappable function (Optional)         SV                                                                                                    |             | WWAN                | 4G/LTE (Optional)                                                                 |
| Smart Card Reader         ISO7816 Part 1.2.3 Smart card reader (Optional)           Fingerprint Scanner         Fingerprint Reader (Optional)           Camera         Front Camera         8 MP Front Camera           Rear Camera         13 MP Rear Camera with auto-focus and LED light           Mechanical         Dimensions         85.9 x 163.2 x 22.5 mm           Weight         315 g         USB Port         1 x Micro USB OTG           SIM Card Slot         2 x SIM Card Slot         2 x SIM Card Slot           SD Card Slot         1 x Micro SD Card Slot         2 x Built-in Mic           SD Card Slot         1 x Docking Connector         1 x Decking Connector           Indicator         1 x Volume +/-         1 x Power button           3 x Function button         3 x Function button         3 x Function button           Menu         1 x Home         1 x Menu         1 x Esc           Buttons         3.7V 3900 mAh         Hot swappable function (Optional)         Power Rating                                                                                                    |             | Sensors             | Ambient Light Sensor, E-Compass, Gyro, Acceleration Sensors                       |
| Fingerprint ScannerFingerprint Reader (Optional)CameraFront Camera8 MP Front CameraRear Camera13 MP Rear Camera with auto-focus and LED lightMechanicalDimensions85.9 x 163.2 x 22.5 mmMechanicalWeight315 gUSB Port1 x Micro USB OTGSIM Card Slot2 x SIM Card SlotSD Card Slot1 x Micro SD Card SlotSD Card Slot1 x Micro SD Card SlotAudio1 x Speaker<br>1 x ReceiverDocking Connector1 x Docking ConnectorIndicator1 x Volume +/-<br>1 x Power button<br>3 x Function button<br>1 x Home<br>1 x Menu<br>1 x EscPowerBattery37V 3900 mAh<br>Hot swapable function (Optional)                                                                                                    |             | RFID                | NFC (Read / Write, Peer to Peer mode) (Optional)                                  |
| Front Camera8 MP Front CameraRear Camera13 MP Rear Camera with auto-focus and LED lightMechanicalDimensions85.9 x 163.2 x 22.5 mmWeight315 gUSB Port1 x Micro USB OTGSIM Card Slot2 x SIM Card SlotSD Card Slot1 x Micro SD Card SlotSD Card Slot1 x Micro SD Card SlotAudio2 x SIM Card SlotDocking Connector1 x Docking ConnectorIndicator1 x LED Indicators (Power, Battery)Indicator1 x Volume +/-<br>1 x Power button<br>3 x Function button<br>1 x Horne<br>1 x KeelPowerBattery3.7V 3900 mAh<br>Hot swappable function (Optional)Power Rating5 V                                                                                                    |             | Smart Card Reader   | ISO7816 Part 1.2.3 Smart card reader (Optional)                                   |
| CameraRear Camera13 MP Rear Camera with auto-focus and LED lightMechanicalDimensions85.9 x 163.2 x 22.5 mmWeight315 gUSB Port1 x Micro USB OTGSIM Card Slot2 x SIM Card SlotSD Card Slot1 x Micro SD Card SlotAudio1 x Micro SD Card SlotDocking Connector1 x Docking ConnectorIndicator1 x LED Indicators (Power, Battery)ControlButtons1 x Volume +/-<br>1 x Power button<br>3 x Function button<br>1 x Hore<br>1 x Home<br>1 x Sopable function (Optional)PowerPower Rating5 V                                                                                                    |             | Fingerprint Scanner | Fingerprint Reader (Optional)                                                     |
| Rear Camera13 MP Rear Camera with auto-focus and LED lightMechanicalDimensions85.9 x 163.2 x 22.5 mmWeight315 gUSB Port1 x Micro USB OTGSIM Card Slot2 x SIM Card SlotSD Card Slot1 x Micro SD Card SlotAudio2 x Slulit-in Mic<br>1 x Speaker<br>1 x ReceiverDocking Connector1 x Docking ConnectorIndicator1 x LED Indicators (Power, Battery)ControlButtons1 x Volume +/-<br>1 x Power button<br>3 x Function button<br>1 x Menu<br>1 x Menu<br>1 x Menu<br>1 x EscPowerPower Rating5 V                                                                                                    |             | Front Camera        | 8 MP Front Camera                                                                 |
| MechanicalWeight315 gWeight1 x Micro USB OTGJUSB Port1 x Micro USB OTGSIM Card Slot2 x SIM Card SlotSD Card Slot1 x Micro SD Card SlotAudio2 x Built-in Mic<br>1 x Speaker<br>1 x ReceiverDocking Connector1 x Docking ConnectorIndicator1 x LED Indicators (Power, Battery)Newer1 x Volume +/-<br>1 x Power button<br>1 x Home<br>1 x Home<br>1 x Menu<br>1 x EscPowerBattery3.7V 3900 mAh<br>Hot swappable function (Optional)Power Rating5 V                                                                                                    | Camera      | Rear Camera         | 13 MP Rear Camera with auto-focus and LED light                                   |
| Weight315 gUSB Port1 x Micro USB OTGSIM Card Slot2 x SIM Card SlotSD Card Slot1 x Micro SD Card SlotDocad Slot1 x Micro SD Card SlotAudio2 x Built-in Mic<br>1 x Speaker<br>1 x ReceiverDocking Connector1 x Docking ConnectorIndicator1 x LED Indicators (Power, Battery)Mutons1 x Volume +/-<br>1 x Power button<br>3 x Function button<br>1 x Home<br>1 x Menu<br>1 x EscPowerBattery3.7V 3900 mAh<br>Hot swappable function (Optional)Power Rating5 V                                                                                                    |             | Dimensions          | 85.9 x 163.2 x 22.5 mm                                                            |
| IO PortsSIM Card Slot2 x SIM Card SlotSD Card Slot1 x Micro SD Card SlotAudio2 x Built-in Mic<br>1 x Speaker<br>1 x ReceiverDocking Connector1 x Docking ConnectorIndicator1 x LED Indicators (Power, Battery)Indicator1 x Volume +/-<br>1 x Power button<br>3 x Function button<br>1 x Home<br>1 x Menu<br>1 x EscPowerBatterySV 3900 mAh<br>Hot swappable function (Optional)Power Rating5 V                                                                                                    | Mechanical  | Weight              | 315 g                                                                             |
| IO PortsSD Card Slot1 x Micro SD Card SlotAudio2 x Built-in Mic<br>1 x Speaker<br>1 x ReceiverDocking Connector1 x Docking ConnectorIndicator1 x LED Indicators (Power, Battery)Indicator1 x Volume +/-<br>1 x Power button<br>3 x Function button<br>1 x Home<br>1 x Menu<br>1 x SecPowerBattery3.7V 3900 mAh<br>Hot swappable function (Optional)Power Rating5 V                                                                                                    |             | USB Port            | 1 x Micro USB OTG                                                                 |
| IO PortsAudio2 x Built-in Mic<br>1 x Speaker<br>1 x ReceiverDocking Connector1 x Docking ConnectorIndicator1 x LED Indicators (Power, Battery)ControlButtons1 x Volume +/-<br>1 x Power button<br>3 x Function button<br>1 x Home<br>1 x Menu<br>1 x EscPowerBattery3.7V 3900 mAh<br>Hot swappable function (Optional)Power Rating5 V                                                                                                    |             | SIM Card Slot       | 2 x SIM Card Slot                                                                 |
| Audio1 x Speaker<br>1 x ReceiverDocking Connector1 x Docking ConnectorIndicator1 x LED Indicators (Power, Battery)ControlButtons1 x Volume +/-<br>1 x Power button<br>3 x Function button<br>1 x Home<br>1 x Menu<br>1 x EscPowerBattery3.7V 3900 mAh<br>Hot swappable function (Optional)PowerPower Rating5 V                                                                                                    |             | SD Card Slot        | 1 x Micro SD Card Slot                                                            |
| Docking Connector1 x Docking ConnectorIndicator1 x LED Indicators (Power, Battery)Control1 x Volume +/-<br>1 x Power button<br>3 x Function button<br>1 x Home<br>1 x Menu<br>1 x EscPowerBattery3.7V 3900 mAh<br>Hot swappable function (Optional)Power Rating5 V                                                                                                    | IO Ports    | Audio               | 1 x Speaker                                                                       |
| Indicator       1 x LED Indicators (Power, Battery)         Indicator       1 x Volume +/-         1 x Power button       3 x Function button         3 x Function button       1 x Home         1 x Menu       1 x Esc         Battery       3.7V 3900 mAh         Hot swappable function (Optional)         Power Rating       5 V                                                                                                    |             | Docking Connector   |                                                                                   |
| Control       Buttons       1 x Volume +/-<br>1 x Power button<br>3 x Function button<br>1 x Home<br>1 x Menu<br>1 x Esc         Battery       Battery       3.7V 3900 mAh<br>Hot swappable function (Optional)         Power Rating       5 V                                                                                                    |             |                     |                                                                                   |
| Battery         3.7V 3900 mAh<br>Hot swappable function (Optional)           Power         Power Rating         5 V                                                                                                    | Control     |                     | 1 x Volume +/-<br>1 x Power button<br>3 x Function button<br>1 x Home<br>1 x Menu |
| Power Rating 5 V                                                                                                    |             | Battery             | 3.7V 3900 mAh                                                                     |
|                                                                                                    | Power       | Power Rating        |                                                                                   |
|                                                                                                    |             | Adapter             | 5V 2A adapter                                                                     |
| Environment Operating temp -10°C to 50°C (Battery mode)                                                                                                    | Environment | Operating temp      | -10°C to 50°C (Battery mode)                                                      |

#### 58 5" Rugged Mobile Computer E500RM9 User Manual

| Model Name   |                    | E500RM9                               |  |
|--------------|--------------------|---------------------------------------|--|
|              | Operating humidity | 10% to 95% RH, Non condensing         |  |
|              | Shock              | MIL-STD 810H Method 516.6 Procedure I |  |
|              | Vibration          | MIL-STD 810H Method 514.8 Procedure I |  |
|              | Drop               | MIL-STD 810H Method 516.8 4 ft        |  |
|              | Security           | SOTI MobiControl Compliance           |  |
| Data Capture | Barcode scanner    | 1D/2D Barcode reader (Optional)       |  |

#### NOTE:

- 1. Accessories and Integrated Options may vary depending on your configuration. The product shown in this document is a standard model. For diagrams that contain customized or optional I/O, please contact the Winmate Sales Team for more information.
- 2. All specifications are subject to change without prior notice.

## **Appendix D: OS Image Update**

Winmate provide OS Image update tool. Please contact our sales representative to receive the latest OS image available for your device.

## **Appendix E: OTA Update Guide**

You can use online OTA Update tool to update firmware version.

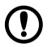

Important

Battery capacity must not be lower than 30% during update.

~

To update OTA:

- 1. Select OTA-firmware.
- 2. Select Manual check.
- 3. Check I agree to update and click UPDATE.

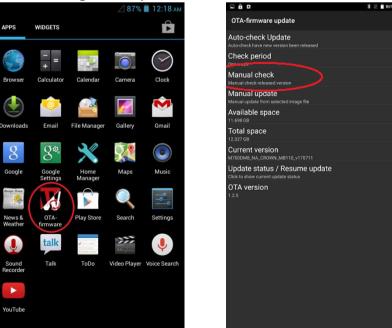

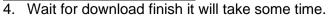

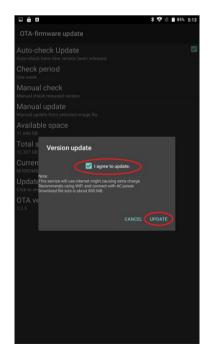

#### 5. Click **REBOOT NOW**.

#### 6. Wait while Ota is updating.

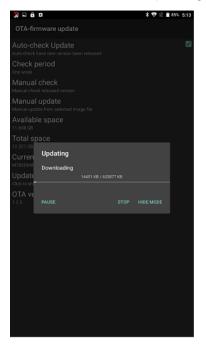

| D 🏚 🛛                  | <b>* ♥ 🗓 🕯</b> 85% 5:22<br>mware update                                  |
|------------------------|--------------------------------------------------------------------------|
|                        | eck Update 🗹                                                             |
| Check p                | eriod                                                                    |
| Manual<br>Manual chec  | check<br>k released version                                              |
| Manual<br>Manual upda  | update<br>te from selected image file                                    |
| Availabl               | · · · · · · · · · · · · · · · · · · ·                                    |
| Total sp               | ace                                                                      |
| Curren                 | Reboot                                                                   |
| Update<br>Click to she | You have to reboot to finish the update<br>Do you want auto-reboot now ? |
| OTA ve                 | REBOOT NOW                                                               |
|                        |                                                                          |
|                        |                                                                          |
|                        |                                                                          |
|                        |                                                                          |
|                        |                                                                          |
|                        |                                                                          |
|                        |                                                                          |

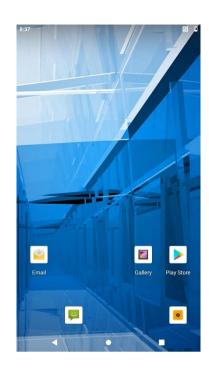

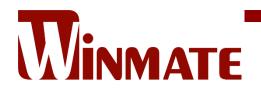

Winmate Inc. 9F, No.111-6, Shing-De Rd., San-Chung District, New Taipei City 24158, Taiwan, R.O.C www.winmate.com

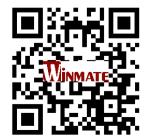

Copyright © 2022 Winmate Inc. All rights reserved.